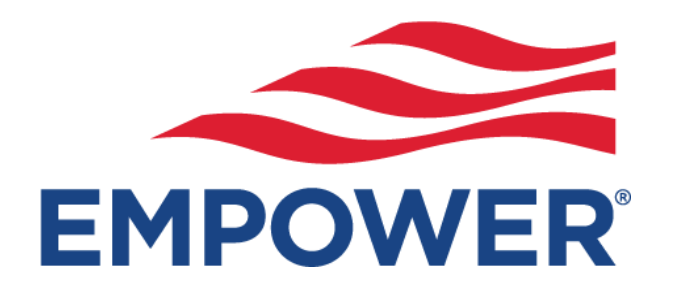

# Welcome to Empower Retirement

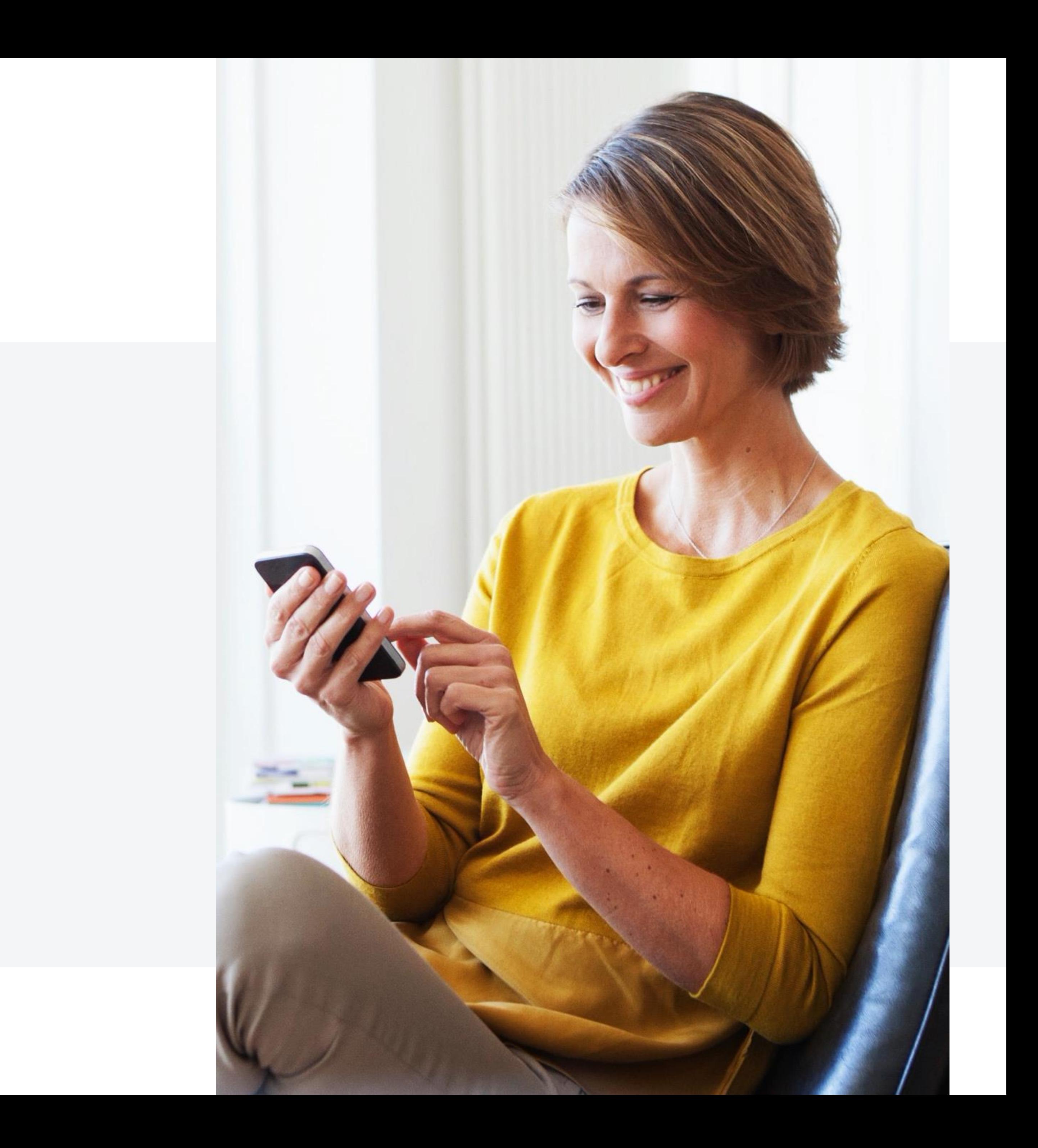

# Table of contents

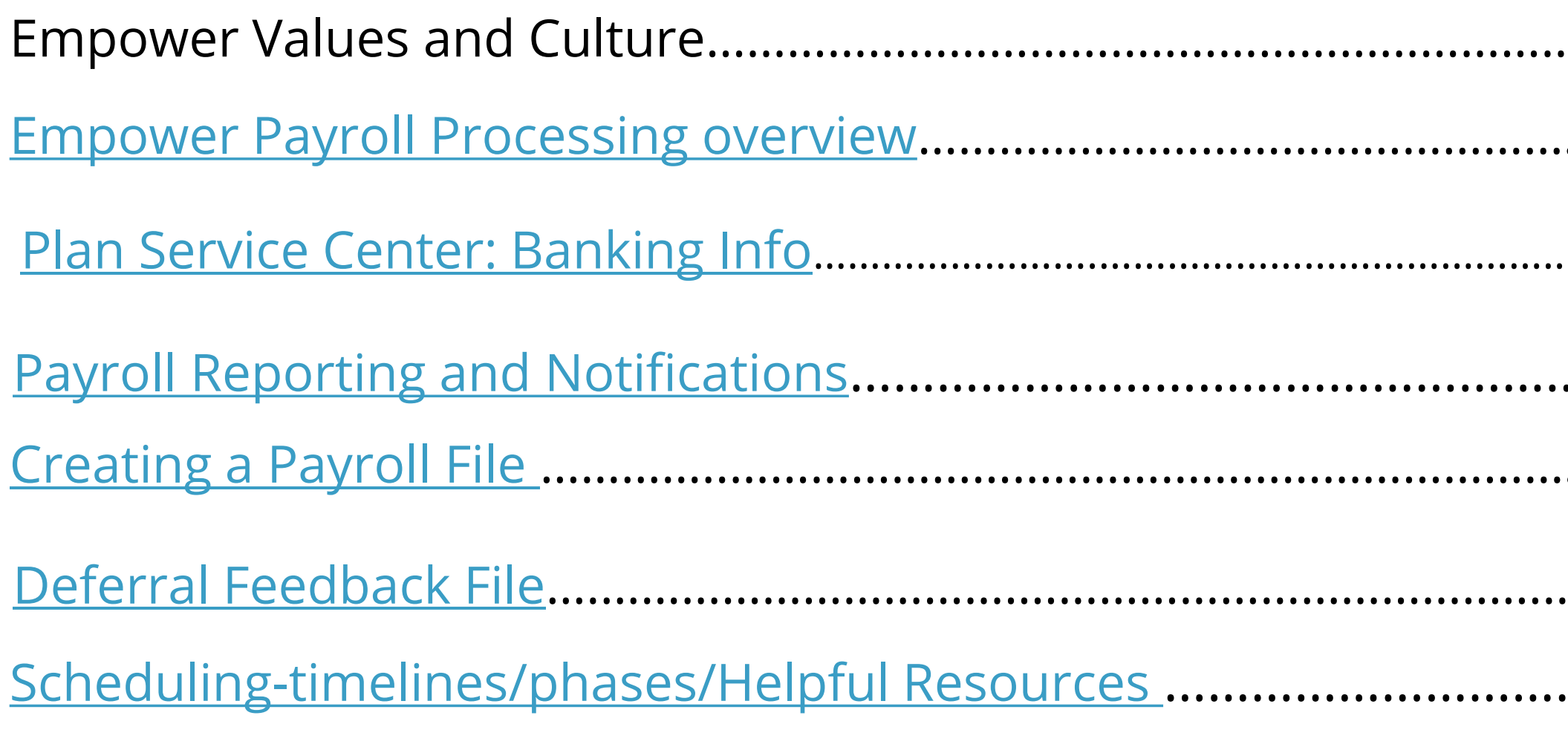

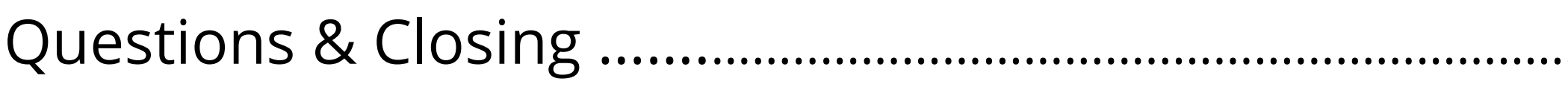

Empower Values and Culture……………………………..……………………………………………………………….……………………….…………………………………....….…. [Empower Payroll Processing overview](#page-12-0)………………………………………………………………………………………………………………………………………. [Payroll Reporting and Notifications](#page-29-0)…………………………………………………………………………………………………………………………………………… [Plan Service Center: Banking Info](#page-15-0)…………………….……………………………………………………………………………………………………………..………………………….…..........… [Creating a Payroll File](#page-4-0) …………..…………………..…………………………………………………………………………………………………….…………..……..…..… [Deferral Feedback File](#page-36-0)[….…………………………….…………………………………………………………………………………………..…………………………..…..…....………..](#page-36-0) [Scheduling-timelines/phases/Helpful Resources](#page-40-0) ………………………………………………………………………..…………………………..…………..……

Questions & Closing …….……..……………………..………………………………..………………………………………………………………….……………………………..…

# We serve our customers

- **Our culture**
- -
	- Growth mindset (D) We lead
- Constantly improving (b) We simplify
	- Inclusive >

## **Our values**

- Customer obsessed (>) We do the right thing
	- Accountable We own it
		-
		-
		- We collaborate

Approving the Contribution file initiates the Auto-Debit from Banking info on file. Enrollment Participant Data csv will update immediately after data validation.

| nnnll

### **Phase 1** Log in with PSC **Credentials**

### **Phase 3**

**Approve Payroll Files and Initiate ACH Auto-Debit** 

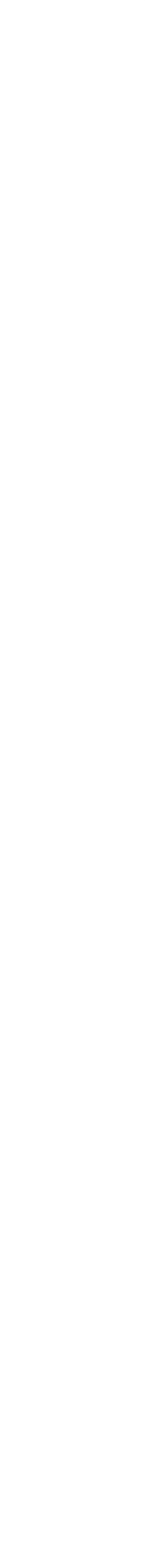

# Payroll Process: Phases

## **Phase 2 Upload CSV File**

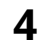

# <span id="page-4-0"></span>Creating a Payroll File: csv Formatting

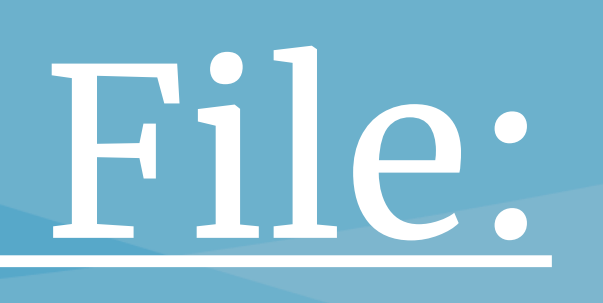

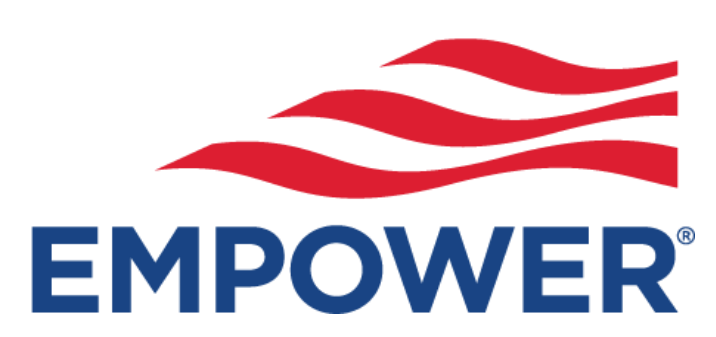

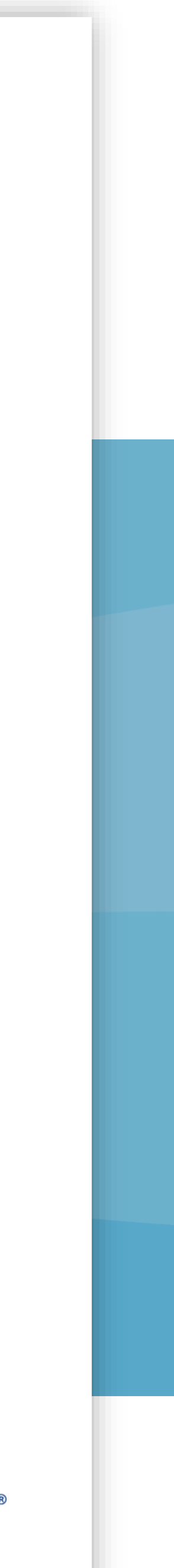

UUA divisions will use .csv (comma-separated values) for file formatting the enrollment data file.

A csv is a flat text file that has specific formatting and allows for data entry to be saved in a structured table.

- Each participant has an individual line (row) of data record
- Each participant data field is separated using a comma (,) delimiter once in the correct .csv format.

# csv File Formatting

Empower does not accept Excel, PDF, Word as a valid file format. Invalid formats will cause processing disruptions.

### Additional Notes

❑ Invalid payroll file formats include but not limited to Excel; PDF; Word

- ❑ Prior to file upload to secured Plan Sponsor portal ALL files must be (csv) format. The .csv extension must be lowercase.
- ❑ UUA has a unique customized payroll requirement
- The programming built in can not be adjusted. Attempts to change columns/field headers will cause file upload failure.
- Reach out to the UUA Retirement Plan Team at <u>retirementplan@uua.or</u>g for questions regarding File Formatting.

❑ Each congregation/organization is assigned a unique **division** with Empower that is synced up with your Plan Service Center (PSC) credentials and banking information.

❑ UUA Retirement Plan Teams will use the Empower's secure Plan Sponsor portal to **"File Upload"** a csv formatted file.

- ❑ UUA has two separate customized payroll.
- ➢ Enrollment and Participant Data File
- ➢ Payroll Cash Contribution File

## <u>Two separate custom file specifications:</u>

Empower does not accept Excel, PDF, Word as a valid file format. Invalid formats will cause processing disruptions. The .csv extension must be lower-case.

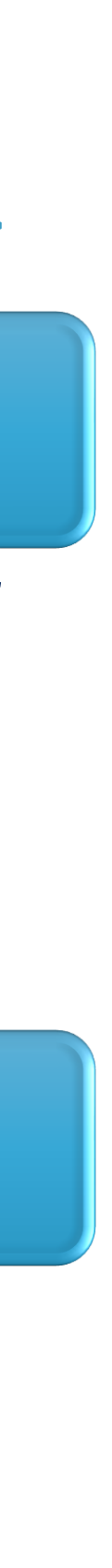

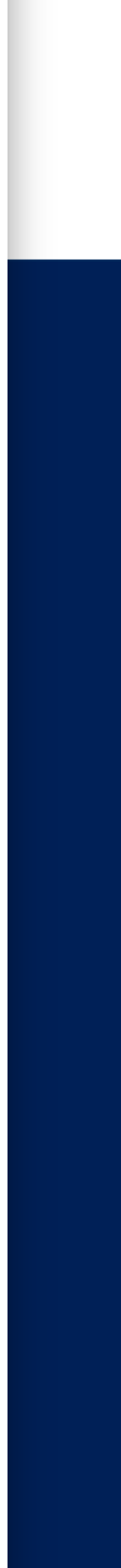

# csv File Formatting

## Enrollment & Participant Data File

- Includes specific employee data to administer account for plan enrollment and participant account maintenance
- UUA Plan Location/Division Administrators must use the empdata specifications to upload to PSC

## Payroll Cash Contribution File

- Includes cash contribution amounts calculated from employee pretax deferral elections and EPA defined employer monies
- UUA Plan Location/Division must use the cash file specifications template to upload to PSC

### **Payroll Cash Contribution File**

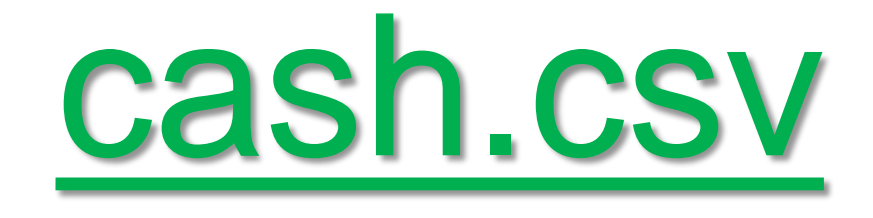

\*\*Schedule an appointment with Empower resource to assist with Plan Service Center cash file upload. The appointment window will be available March 20 – March 31.

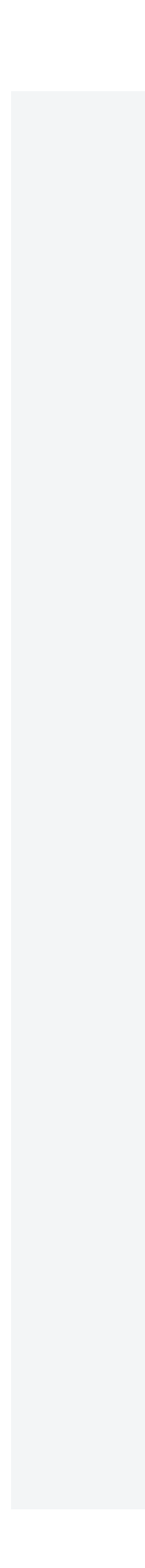

 $*$ The enrollment & Participant csv must be uploaded prior to the cash file for new hires or participant data changes.

If you have question on a specific data field, please contact your UUA Retirement Plan Team [retirementplan@uua.org](mailto:retirementplan@uua.org)

### **Enrollment & Participant Data File**

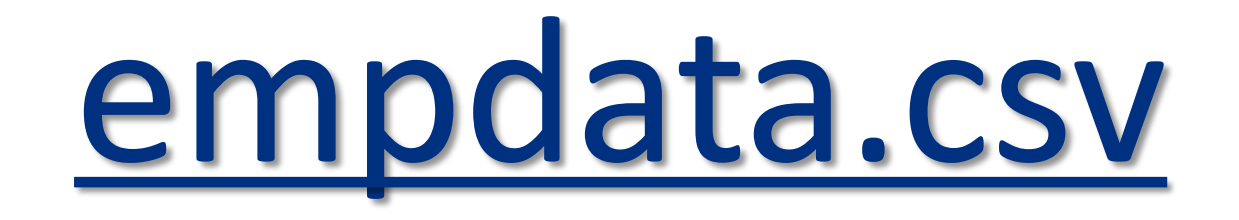

# csv Help Guide Templates

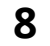

UUA divisions will use .csv (comma-separated values) for file formatting the enrollment data file.

❑You must create the csv with the exact payroll specifications.

❑You can not add or delete columns headers.

❑You can not shift the column header data to a different spot

❑If you do not have data for a specific column, you must still send a place holder. Send NULL/BLANK with a (,) as a place holder. If you do not comply your file will fail to upload. ■If you have a question on the specific data field, please Contact your UUA Retirement Plan Team [retirementplan@uua.org](mailto:retirementplan@uua.org)

# csv File Formatting

Empower does not accept Excel, PDF, Word as a valid file format. Invalid formats will cause processing disruptions.

### Additional Notes

❑Your UUA Retirement Plan Team has a Help Guide for users on each data field.

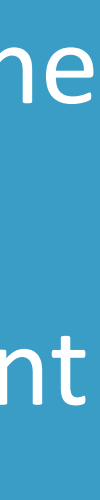

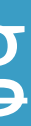

# Convert Text/Excel to csv format

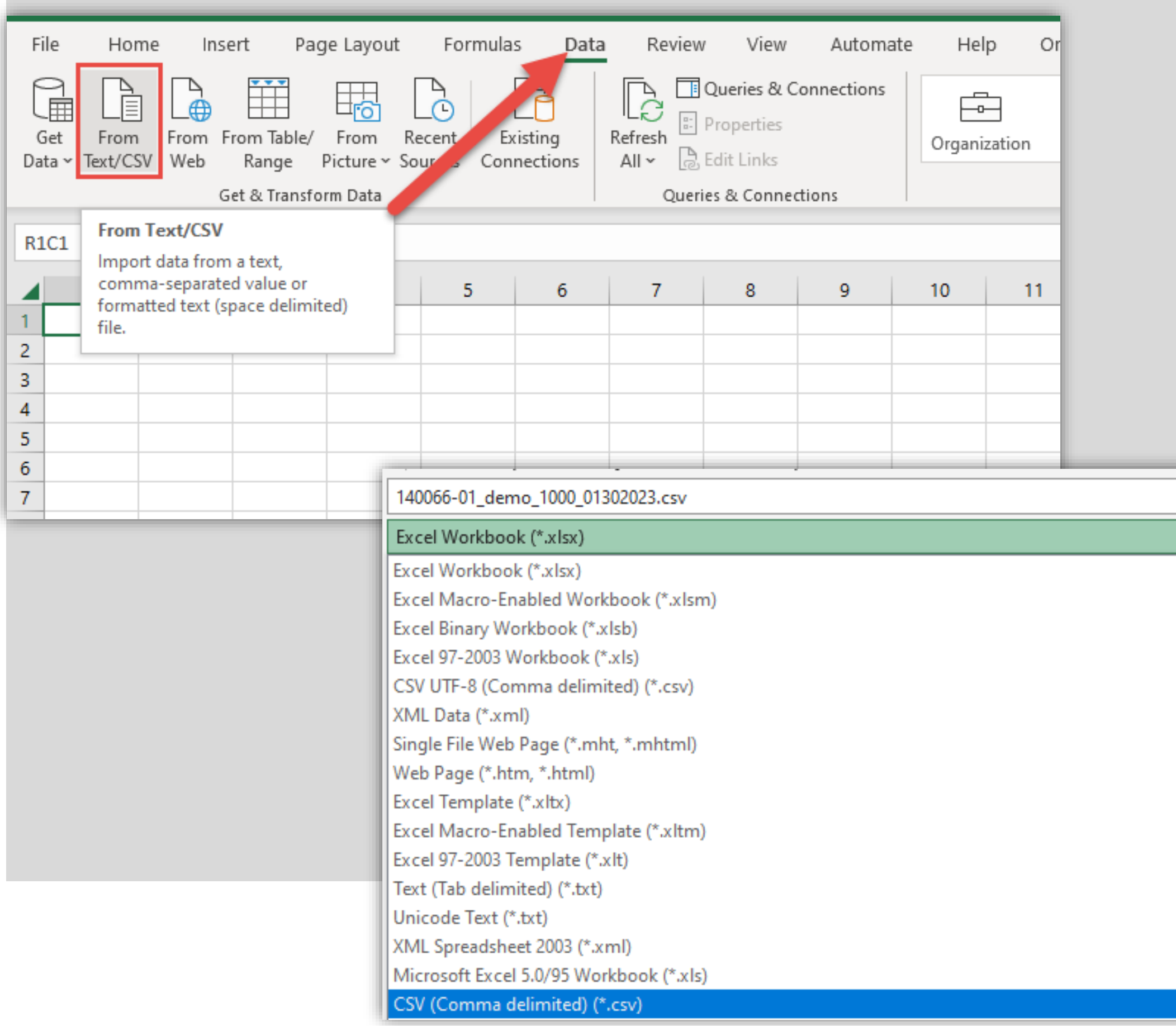

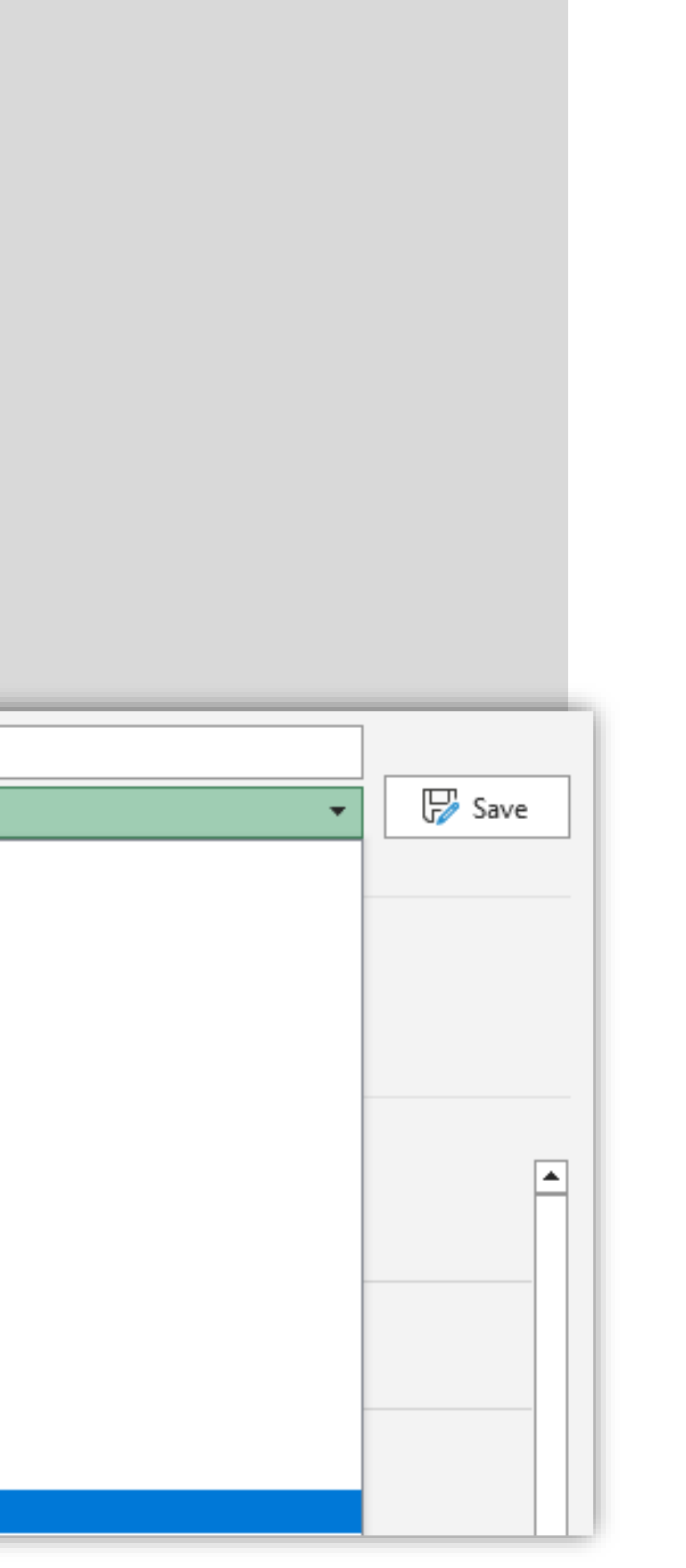

### How to create a csv formatted file:

Using a spreadsheet application like Excel, Google Sheets, or OpenOffice Calc is the easiest way to make csv files. If you can't use any of those programs, you can use a text editor like Notepad or TextEdit.

In a spreadsheet program,

- 1. Open a blank spreadsheet
- 2. Navigate to the Data tab at the top of the excel spreadsheet.
- 3. Click on From Text/csv
- 4. Then choose your file and click open.
- 5. A new window should open with the data from your file, select load in the bottom right-hand corner of the window. This will import your data into the Excel spreadsheet.
- 6. Click on the File tab in the upper left-hand corner of the excel spreadsheet and then browse and choose your file.
- 7. It is important to use the **Save As** option.
- 8. The program defaults to Excel Workbook (\*.xlsx)
- 9. Select the file type from Drop Down to csv (Comma delimited) (\*.csv)
- 10. Please reach out to the UUA Retirement Plan Team at [retirementplan@uua.org](mailto:retirementplan@uua.org) if you do not have access to a spreadsheet application..

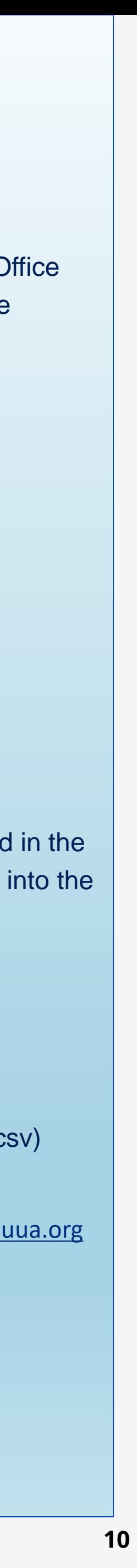

You must name your csv file starting with:

**140066-01\_empdata**\_div######\_mmddyyyy and ending with **.csv**

- $\checkmark$  The naming convention is case-sensitive, special character sensitive, and spacing is not allowed
- ✓ ONLY use lower case letters including .csv extension.
- $\checkmark$  Cannot contain special characters other than a (dash) or  $\checkmark$  (underscore)
- $\checkmark$  Spaces are NOT allowed anywhere within the naming convention.
- ✓ Maximum naming convention length is 60 characters include .csv extension.

SAMPLE csv Naming Convention: 140066-01\_empdata\_div123456\_02132023.csv

If you do not comply with exact file naming convention your file will fail to upload.

The participant data file must be created in csv formatting with the exact payroll specifications.

You cannot add ,delete, or shift field header position columns.

If you do not have data for a specific field column you must still send a place holder. Send NULL/BLANK with a (,) as a place holder. You cannot alter the File Headers.

If you do not comply with exact csv file specifications your file will fail to upload.

### **Using the FINAL\_UUA\_Empdata\_Upload\_PDI\_template:**

Pull participant data field into each column under the header

Each participant must have one row of data

If you have question on a specific data field, please contact your UUA Retirement Plan Team [retirementplan@uua.org](mailto:retirementplan@uua.org)

## **Required Naming Convention**

# Enrollment & Participant Data File

**11**

## Required Naming Convention

You must name your csv file starting with:

**140066-01\_cash\_div**######\_mmddyyyy and ending with **.csv**

- $\checkmark$  The naming convention is case-sensitive, special character sensitive, and spacing is not allowed
- $\checkmark$  ONLY use lower case letters including the .csv extension.
- $\checkmark$  Cannot contain special characters other than a (dash) or  $\checkmark$  (underscore)
- $\checkmark$  Spaces are NOT allowed anywhere within the naming convention.

SAMPLE csv Naming Convention: **140066-01\_cash\_div**123456\_02132023**.csv**

\*Anything after '**div**' and before .**csv** can vary. If you do not comply with exact file naming convention your file will fail to upload.

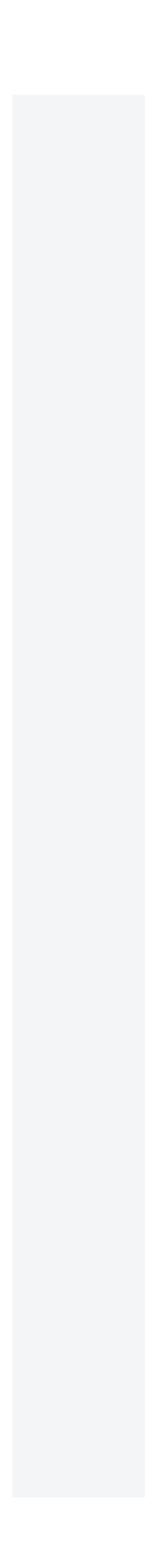

The participant cash contribution file must be created in csv formatting with the exact payroll specifications.

You cannot add ,delete, or shift field header position columns.

If you do not have data for a specific field column you must still send a place holder. Send NULL/BLANK with a (,) as a place holder. You cannot alter the File Headers.

If you do not comply with exact csv file specifications your file will fail to upload.

Using the **FINAL\_UUA\_Contributions\_Upload\_PDI** csv template:

Pull required participant data & contribution amounts (i.e,999.99) into each column header field

Each participant must have one row of applicable money type contributions.

\*Please review the EPA for employer contribution and employer match formulas.

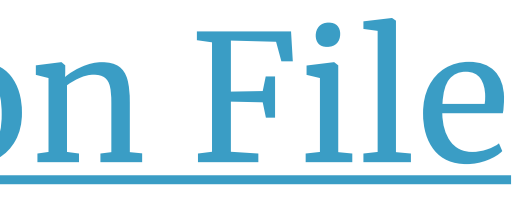

# Payroll Cash Contribution File

**12**

# <span id="page-12-0"></span>Plan Service Center: Empower Payroll Processing overview

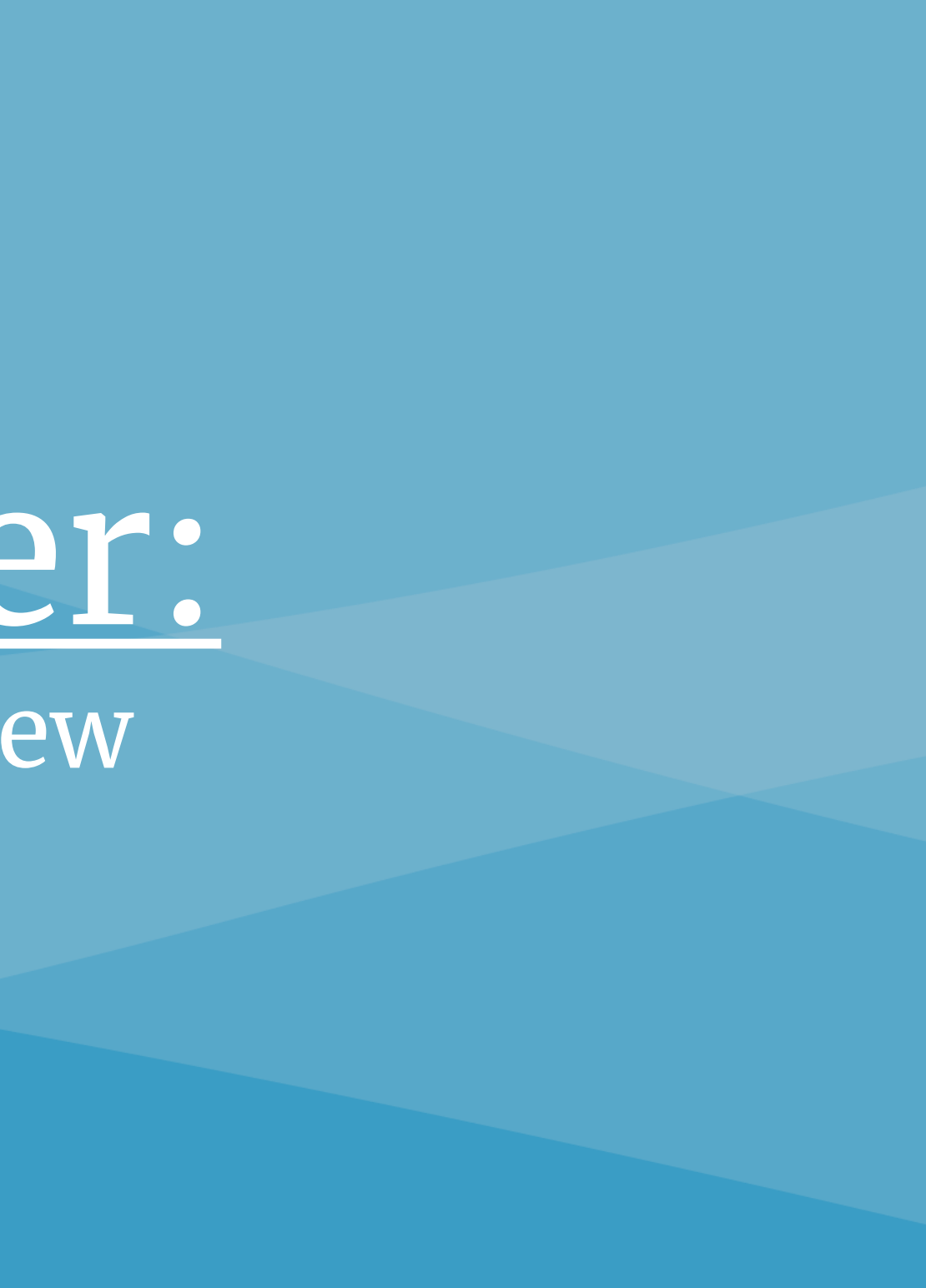

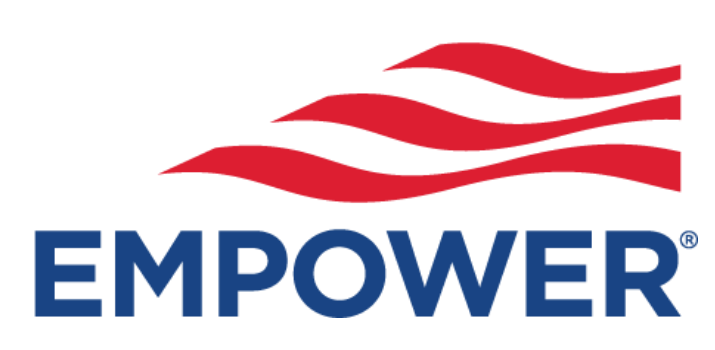

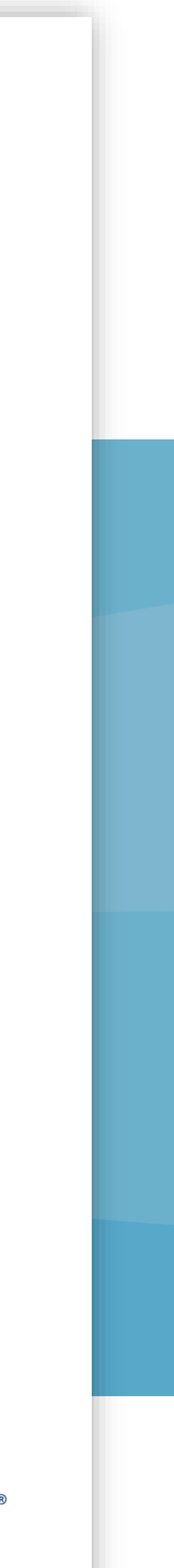

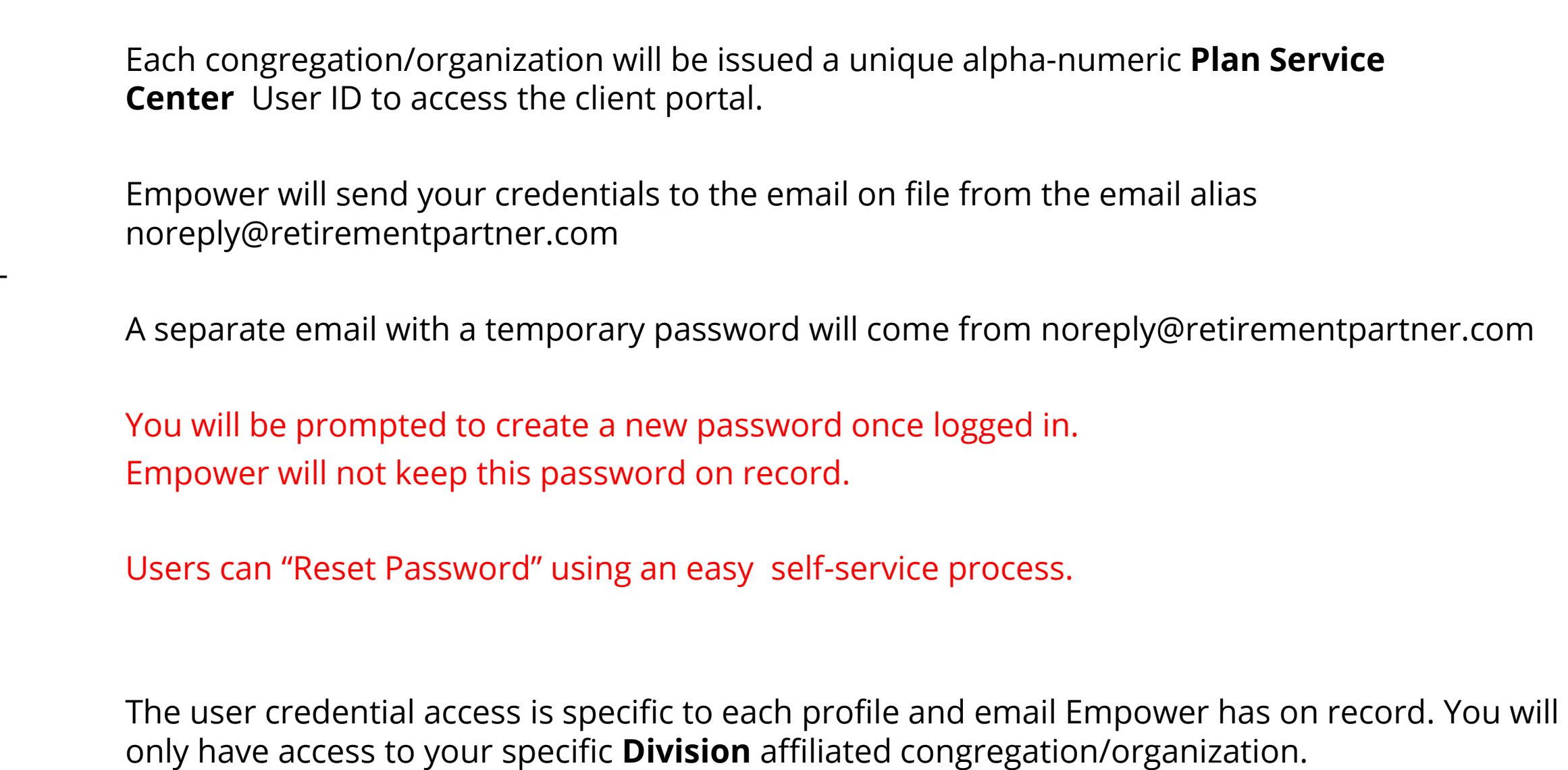

• If you have not received your **Plan Service Center (PSC)** user Credentials by March 3rd, 2023, please notify your Plan Retirement Administrator [retirementplan@uua.org](mailto:retirementplan@uua.org)

Users will need to log in to Empower's **Plan Service Center (PSC)** and update account profile , verify security authentication and enter banking information prior to the File Upload payroll processing.

The **Plan Service Center** serves as a secured home page to administer your plan.

The **Plan Service Center** is a great client-friendly web-based destination site with many easyto-use features including but not limited to:

- Payroll File Submission & Processing
- Payroll Reporting & Custom Reporting Queries
- Make participant data changes directly through the **Plan Service Center** for specified fields. Some participant data fields will require a file upload in the csv format.
- Monitor Tasks and Alerts related to Payroll.

# Plan Service Center (PSC)

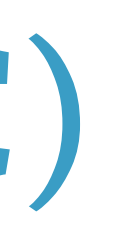

# View/Change Banking Information

Each division must update their own banking information prior to processing the first cash file. The banking information on file will be auto-debited once the payroll transaction is approved.

Each Plan Service Center user is synced with their own banking remittance information.

Only Plan Sponsor has access to change banking info. This info is ghosted for Empower for your privacy.

Empower has 2- DAY Payroll Processing

- ➢ Payroll Cash files approved by Market close will update to participants accounts on same-day effective date.
- ➢ The auto-debit will always occur the day after Cash Effective Date

**ACH (Debit)** 

Note: Some banks require an additional step so transactions may occur uninterrupted.

• If your bank has a debit filter that only allows ACH transactions from authorized parties, provide the 10-digit Company ID below.

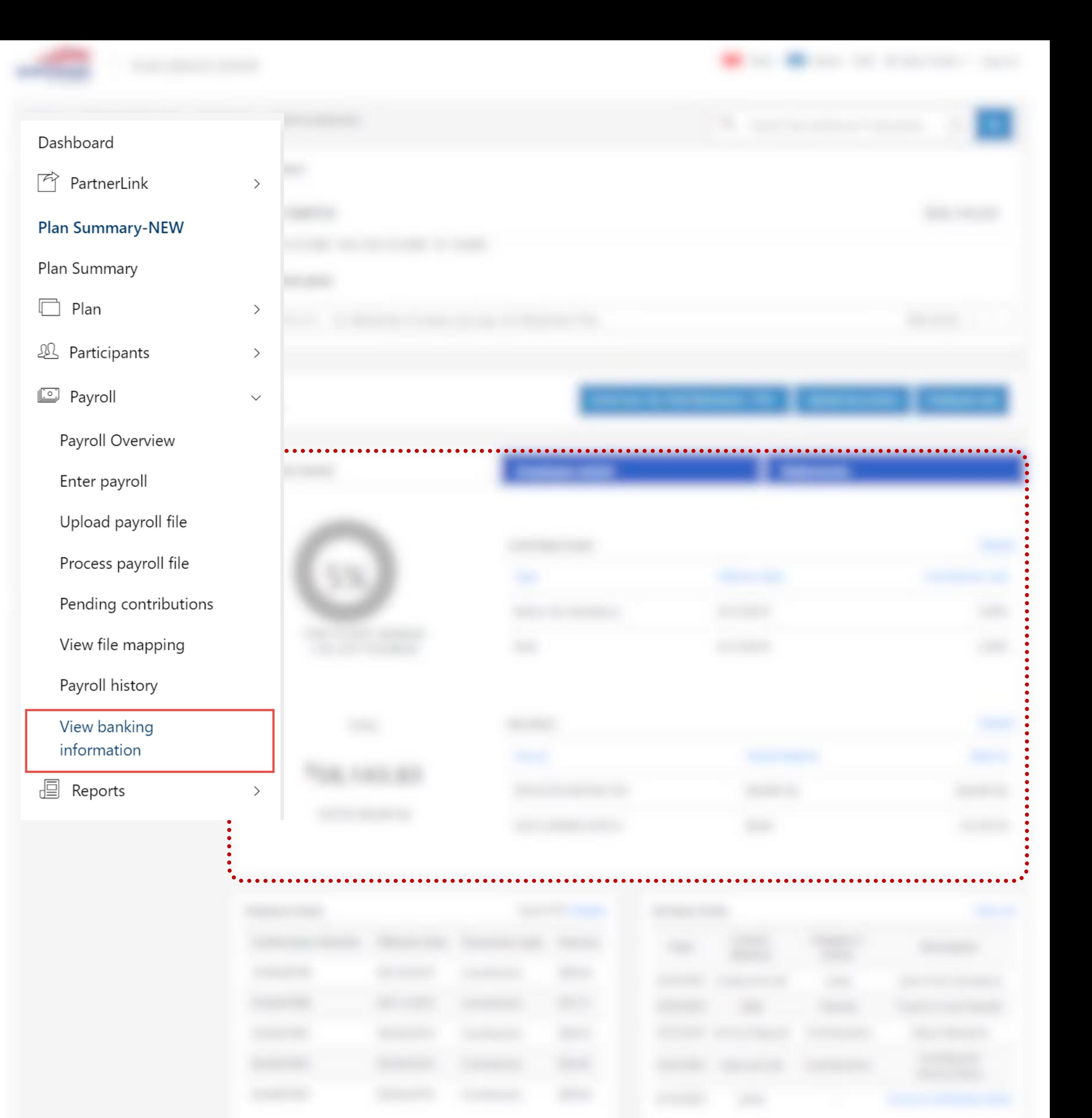

<sup>•</sup> Confirm the update is active with your bank before processing your next remittance.

<sup>•</sup> Company ID: ETCUCP5663

<span id="page-15-0"></span>Uploading Payroll Files

Please note you will only be able to upload files with the specified naming convention. Please see UUA Retirement Plan Team for questions. The example in screenshot is a dummy example.

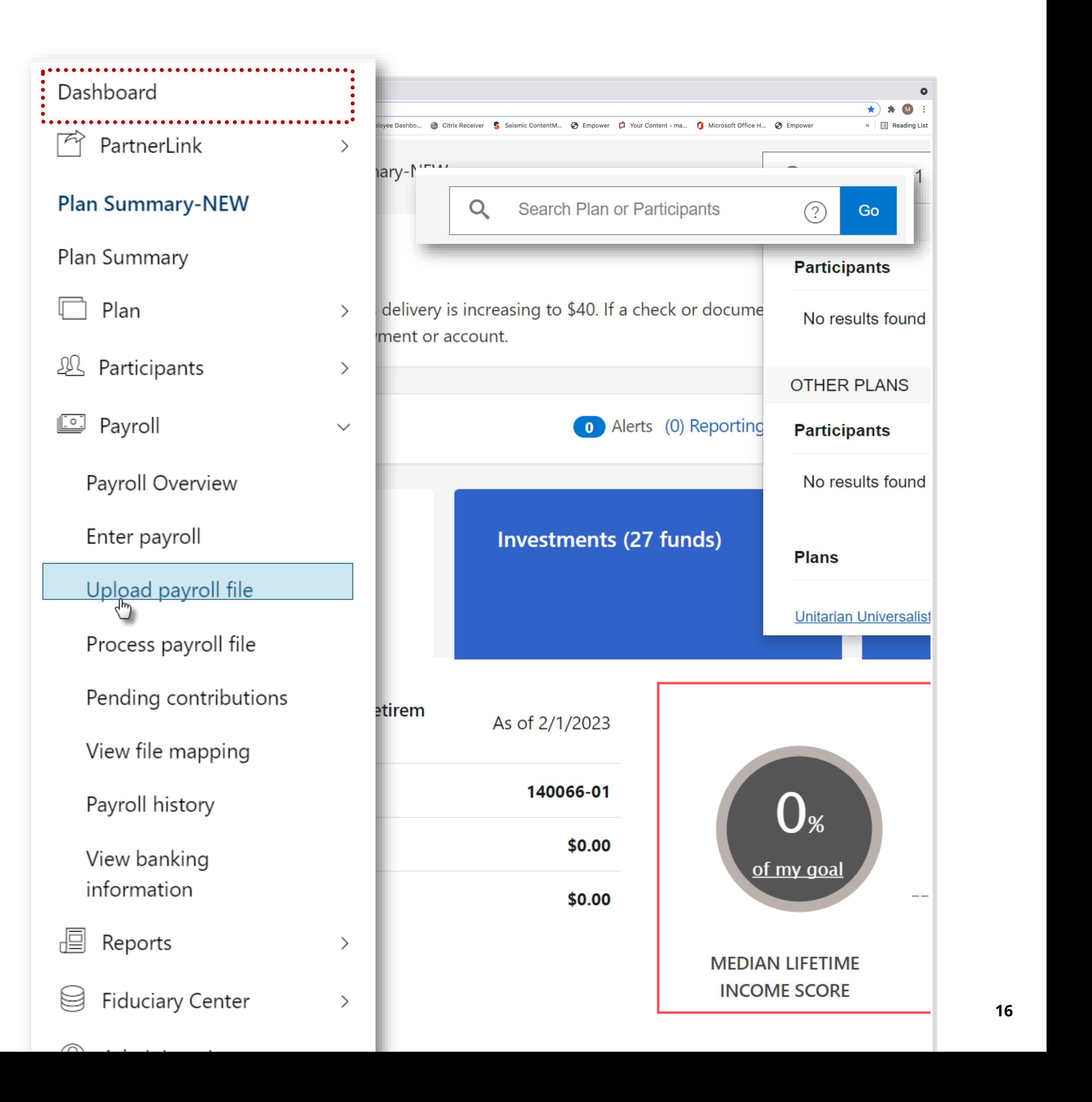

The Plan Service Center serves as a secured home page used to administer your plan.

- 1. Using your issued Plan Service Center credentials log into the destination site and verify security authentication when prompted.
- 2. Locate the Dashboard menu on the left-hand side of site.
- 3. Click the carrot (^) next to Payroll link. This will reveal menu options available for payroll processing.
- 4. Select the **Upload payroll file** option. This will open a window to browse for csv formatted files synced to your specific **Division.**

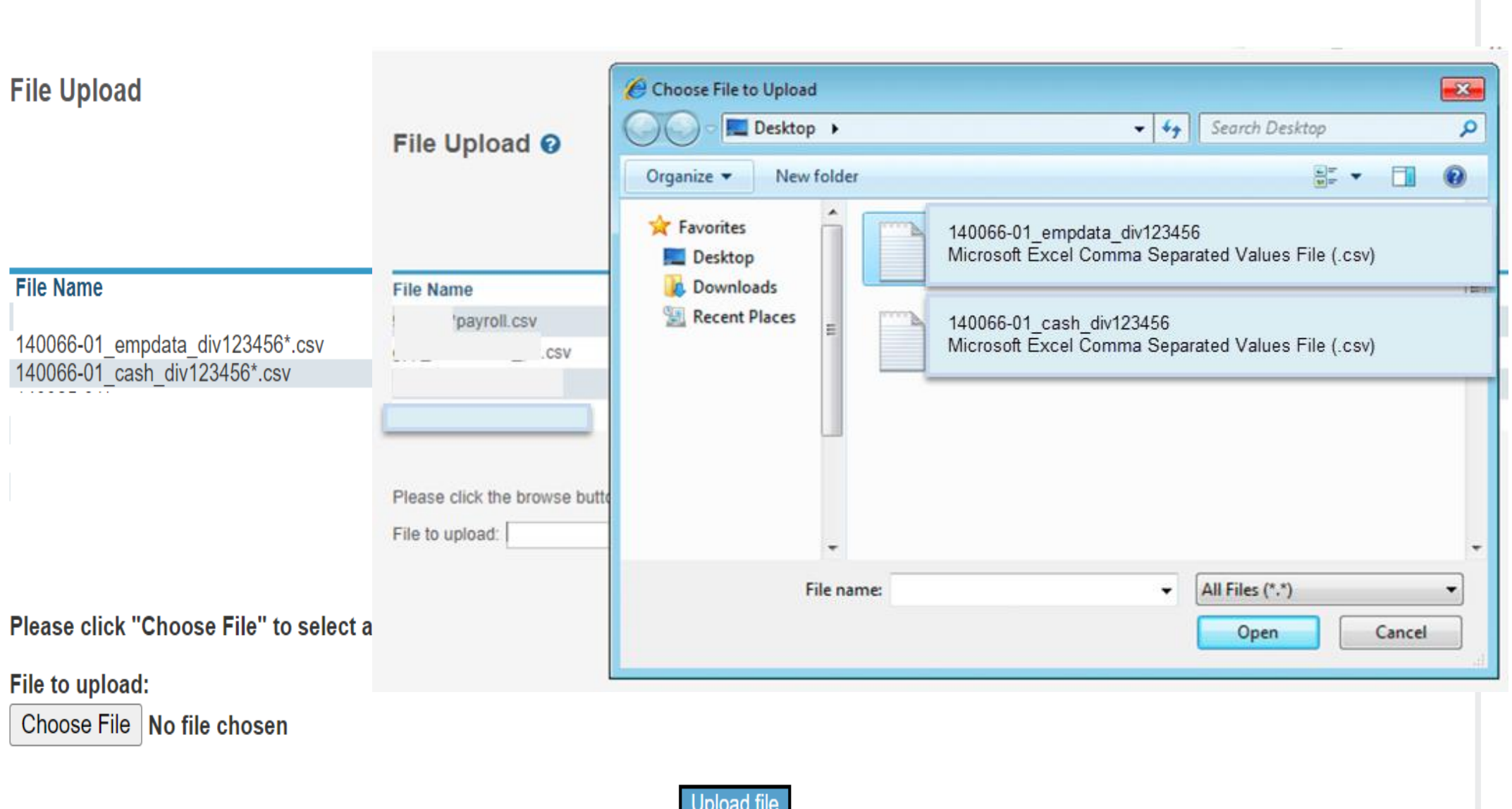

Please note you will only be able to upload files with the specified naming convention. Please see UUA Retirement Plan Team for questions. The example in screenshot is a dummy example.

6.a Select the **Upload payroll.** This will open a specific **Division.** 

**6.B** \*\*Please note that your file name must match the file naming shown is If your naming convention does not match, yo

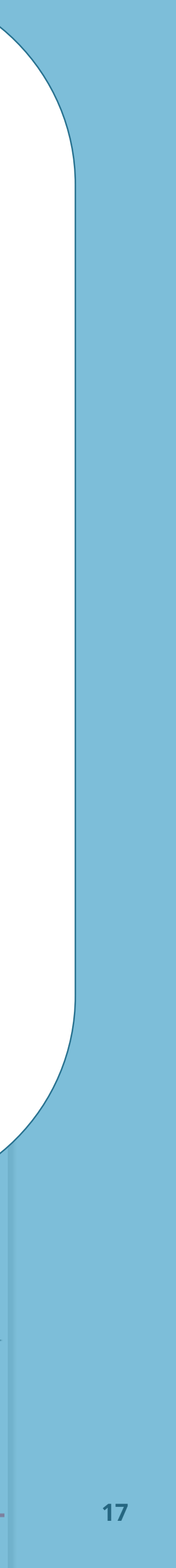

6.C The naming convention for your payroll wi your files as follows :

## UUA has two separate

- Enrollment and Participant Data File must **140066-01\_empdata\_div#######\_mmddyy**
- Payroll Cash Contribution File must 140066-01\_cash\_div#######\_mmddy

**File Upload** 

Following are the list of files which

**File Name** 140066-01 empdata div123456\*.csv

Please click "Choose File" to select a file from your PC:

File to upload: Choose File | No file chosen

*Must use lower case letters rather than capitals as the file name is case sensitive*\*\* ■ *Can not contain special characters other than a – (dash) or \_ (underscore) and period (.) before .csv* **Spaces are NOT allowed anywhere within the naming convention.** ➢ *Example Naming convention for Main congregation/organization #1000*

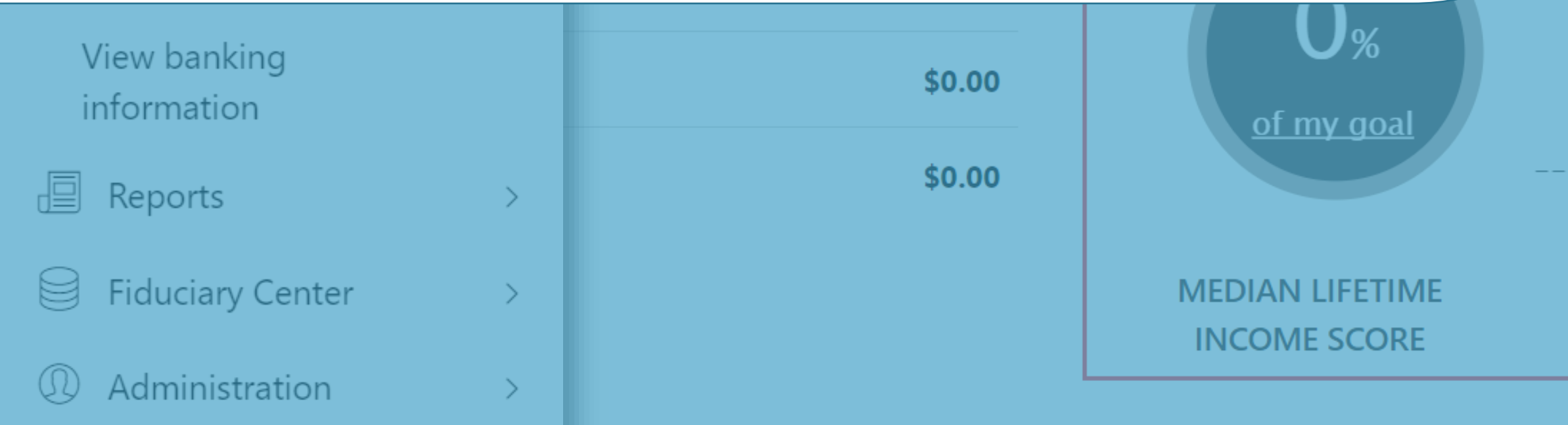

# Plan Service Cer

### Uploading Payroll Files

✓ *Please note that your file name must match the file naming convention shown under 'File Name'. If your naming convention does not match, your file will fail to load.* 

✓ *The (\*) symbol in the screenshot example will act as a wildcard. This means anything outside of the* 

- 
- *asterisk must be exactly as specified and can not be adjusted.*

✓ *Additional exceptions to Naming Convention/Wild Card (\*) rule:*

- 
- 
- -
	- ➢ *140066-01\_empdata\_div100003172023.csv*
	- ➢ *140066-01\_cash\_div1000\_03172023.csv*

Please note you will only be able to upload files with the specified naming convention. The .csv extension must be lowercase. Please see UUA Retirement Plan Team for questions. The example in screenshot is a dummy example. You will use the UUA naming convention and .csv formatting.

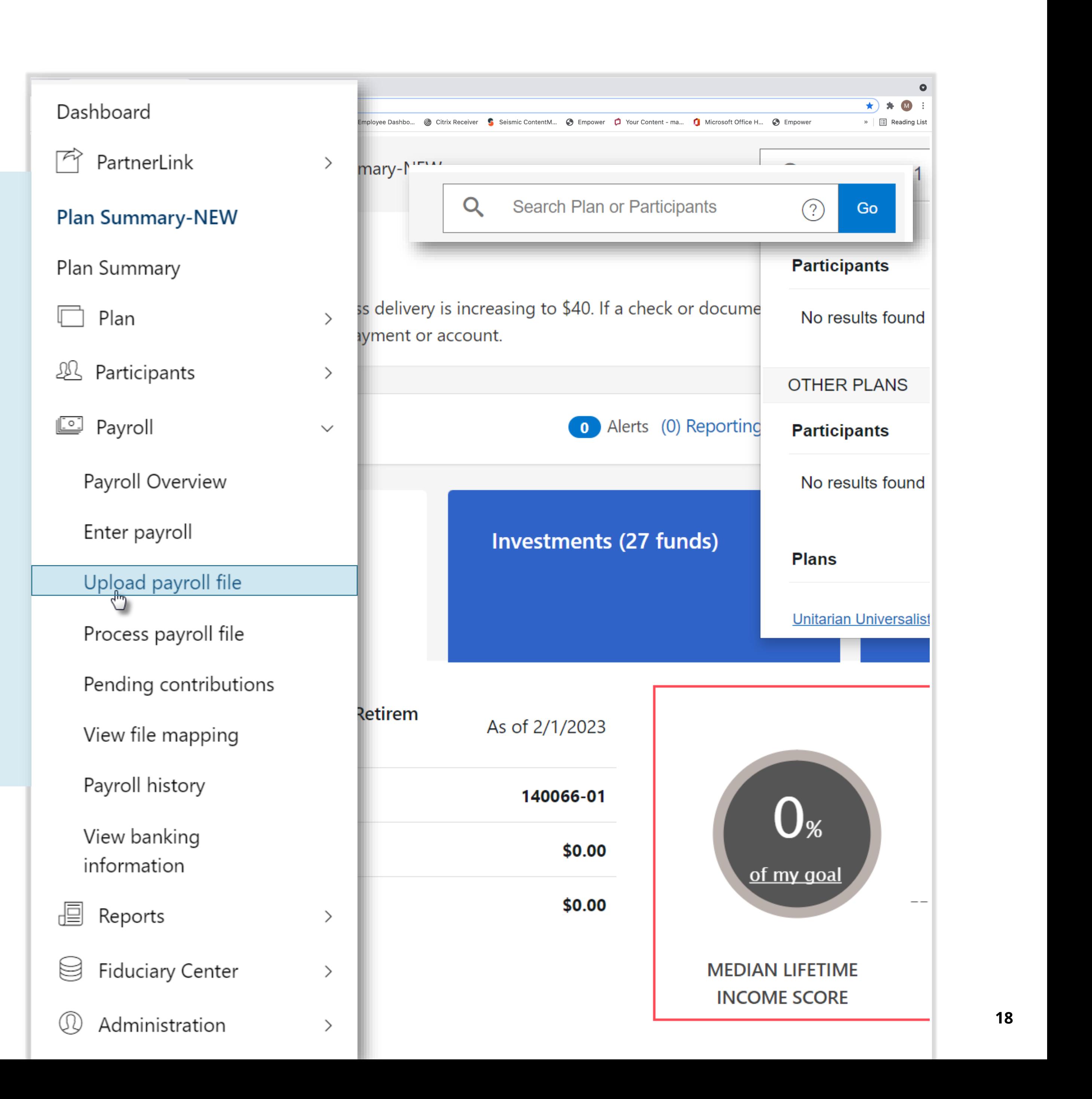

4.a The naming convention for your payroll will be synced to your specific **Division.** You must name your files as follows :

## UUA has two separate customized files

- ❑ Enrollment and Participant Data File must be named **140066-01\_empdata**\_div######\_mmddyyyy.csv
- ❑ Payroll Cash Contribution File must be named **140066-01\_cash\_div######**\_mmddyyyy.csv

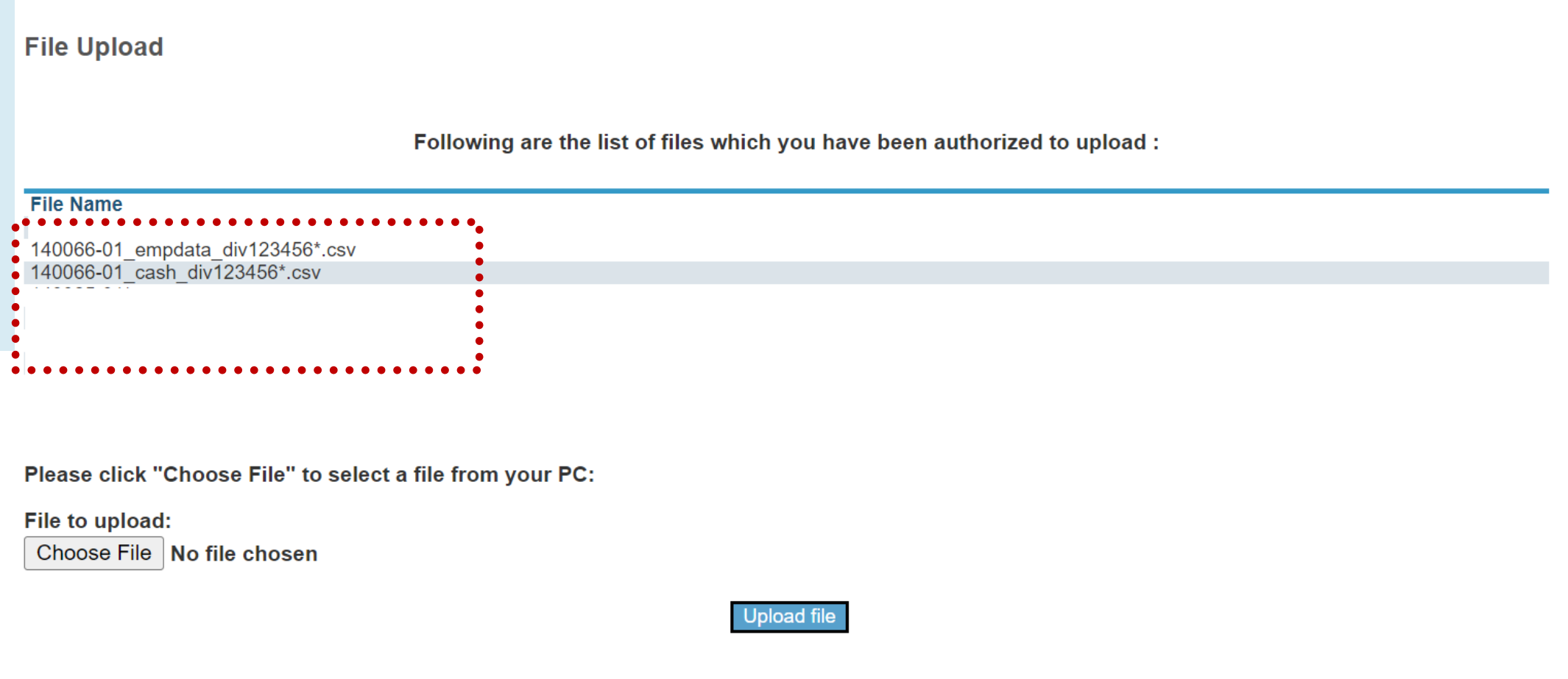

# Plan Service Center (PSC)

### Uploading Payroll Files

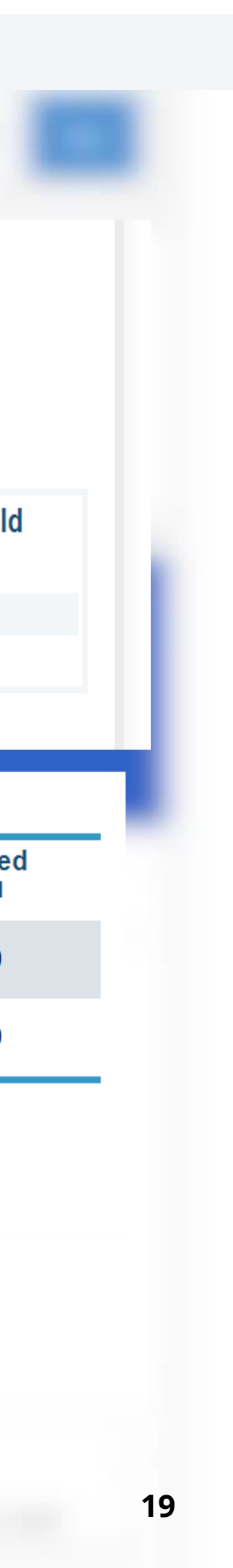

- □ Once you have uploaded your payroll file it will go through a data validation check and is listed with a Reference Number in the **Pending Contribution section. \*\***Please note the data validation can take several minutes.
- ❑ If there are data concerns the Empower platform will prompt, you to correct before you can proceed. These will show at the top of Pending Contribution **List of files with Potential Data Concerns.**  Click the File Name Link to see the issues that need your attention.
- $\Box$  If you are uploading an enrollment/participant data file and there are no issues, updates to participant accounts are immediate.
- $\Box$  If you are uploading a cash file, this will generate a Reference Number after data validation. You will receive an automated email notification to let you know your file is ready for processing.
- ❑ Next Click into the Reference Number Link

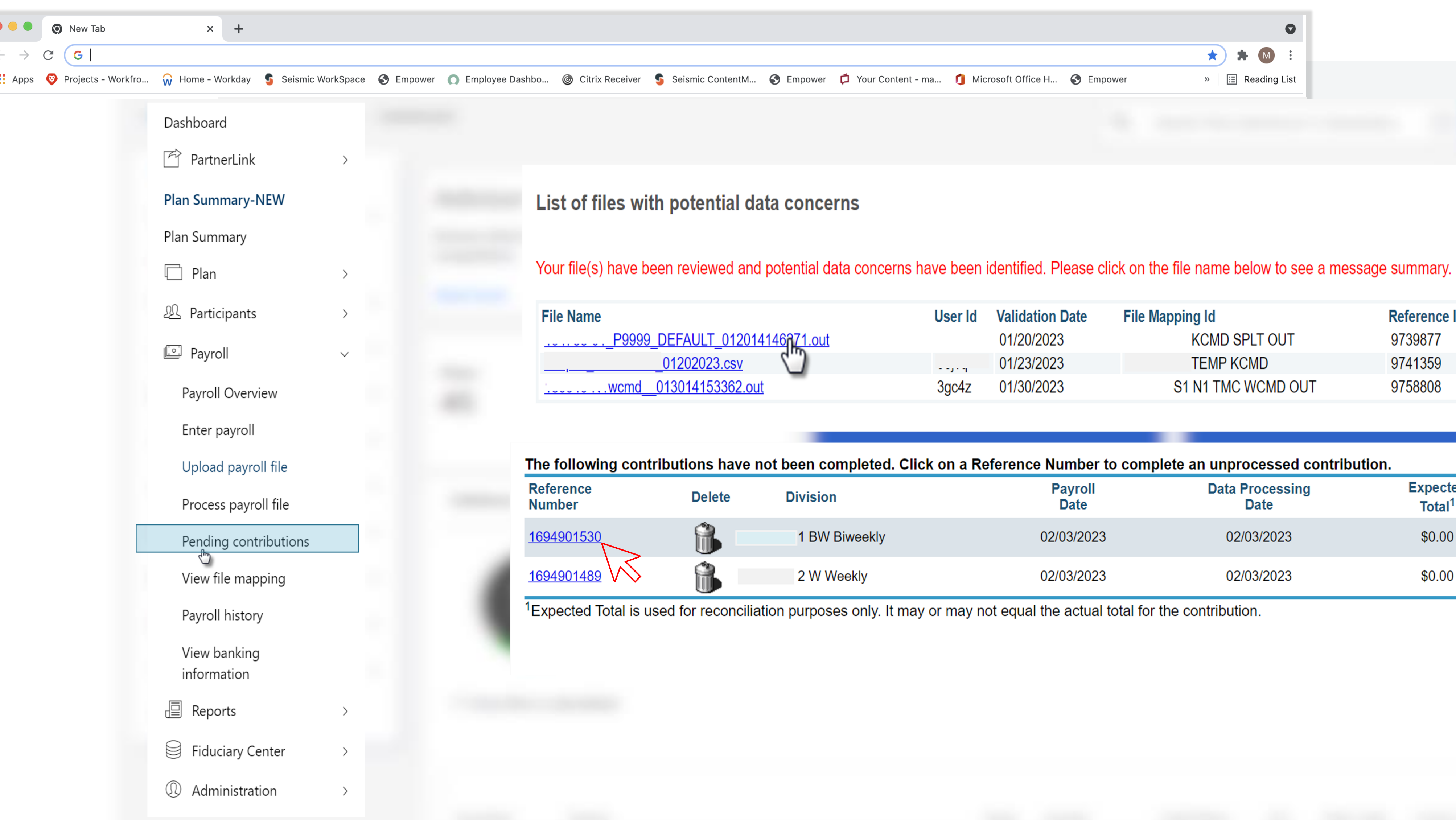

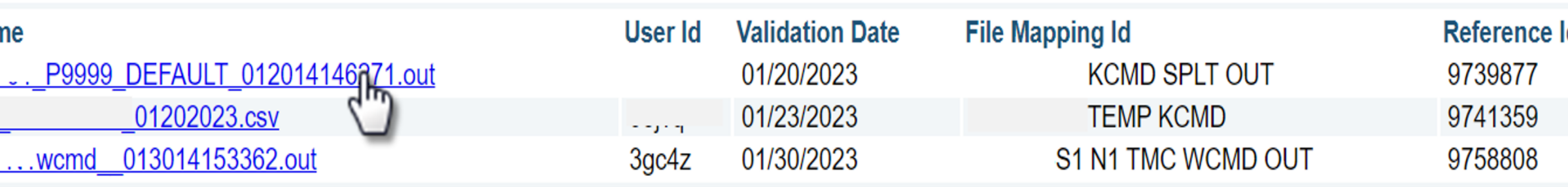

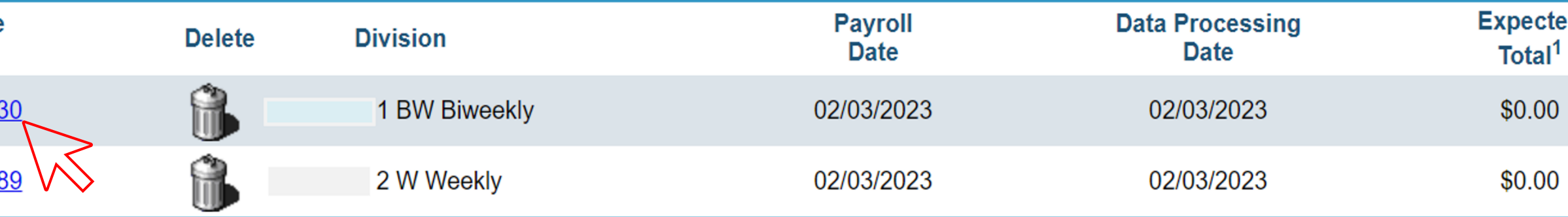

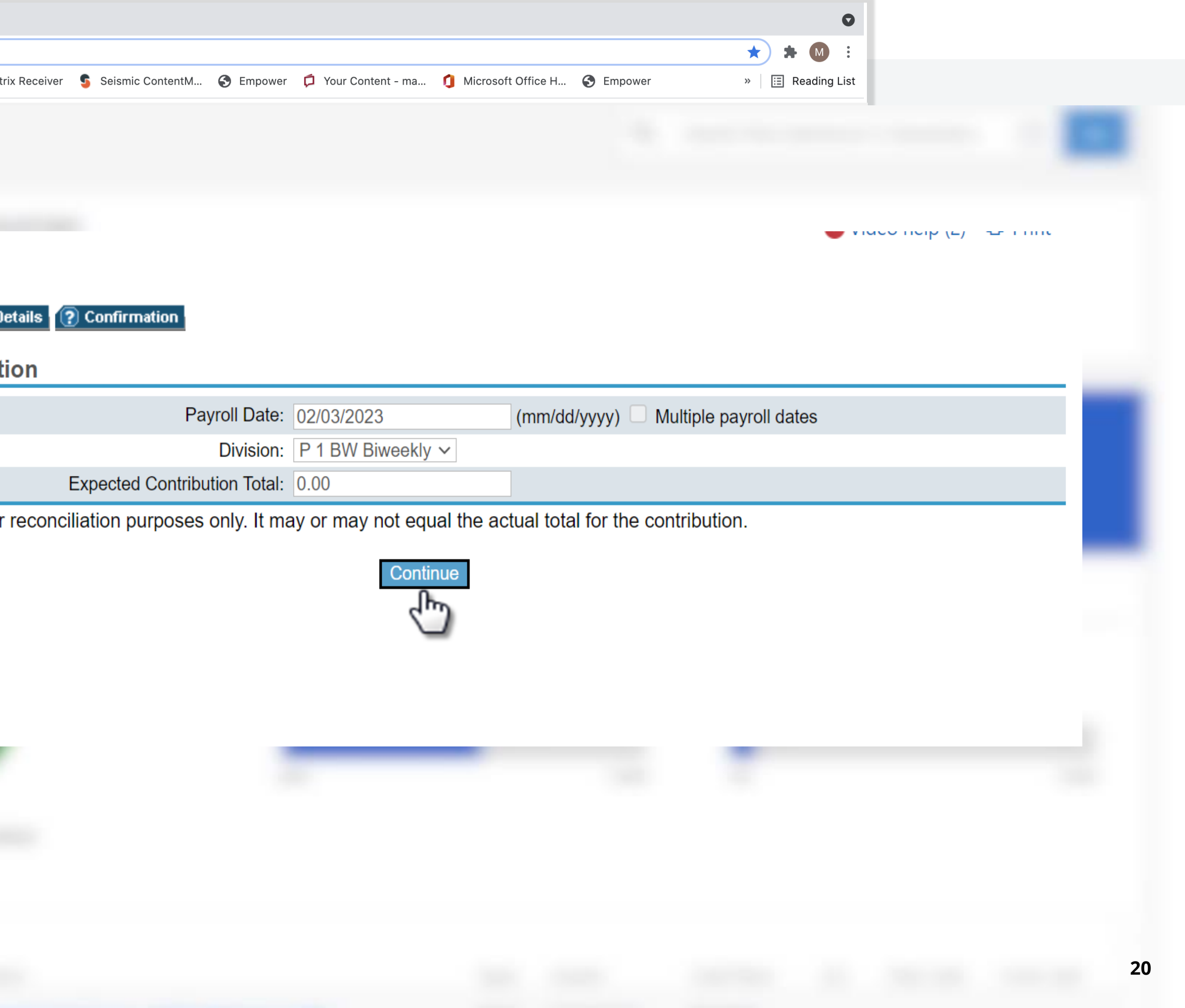

- □ Confirm the Payroll Date, Division and enter the expected total of all contributions including employer monies, click "**Continue**"
- □ The payroll date is pulled directly from the csv file Check Date Field. You may alter it to match your payroll date. However, the **effective date** is the date that participants will see the contribution amount showing as pending trading investment pricing. We will discuss the **effective date** on a later slide.
- □ The next business day participants will see the contribution amount settled/ traded based on allocations of their investments and your business bank account will be debited for the payroll liability.

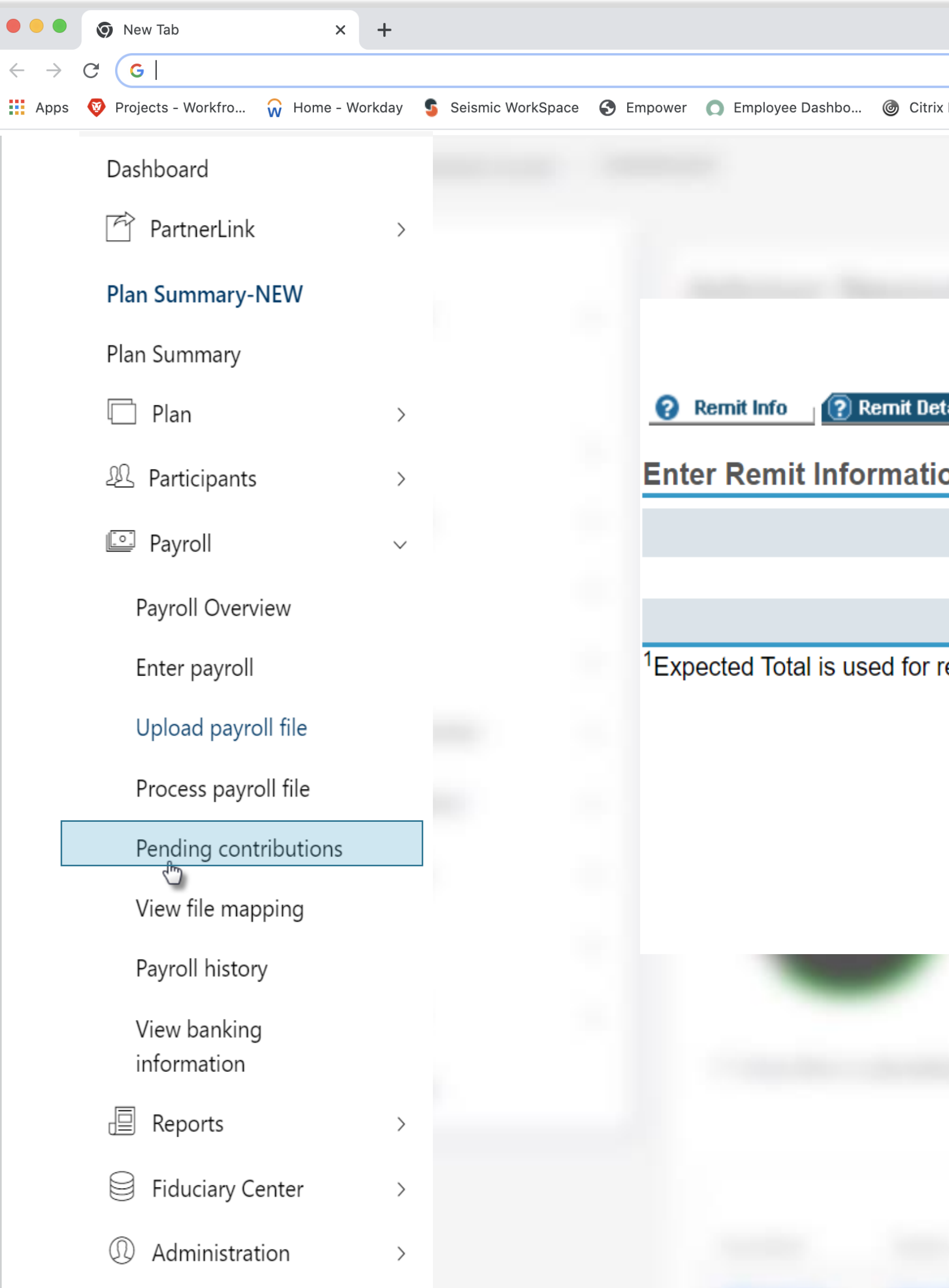

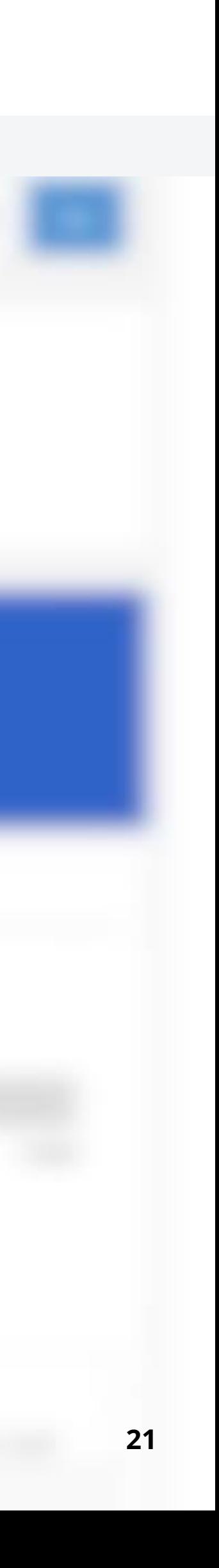

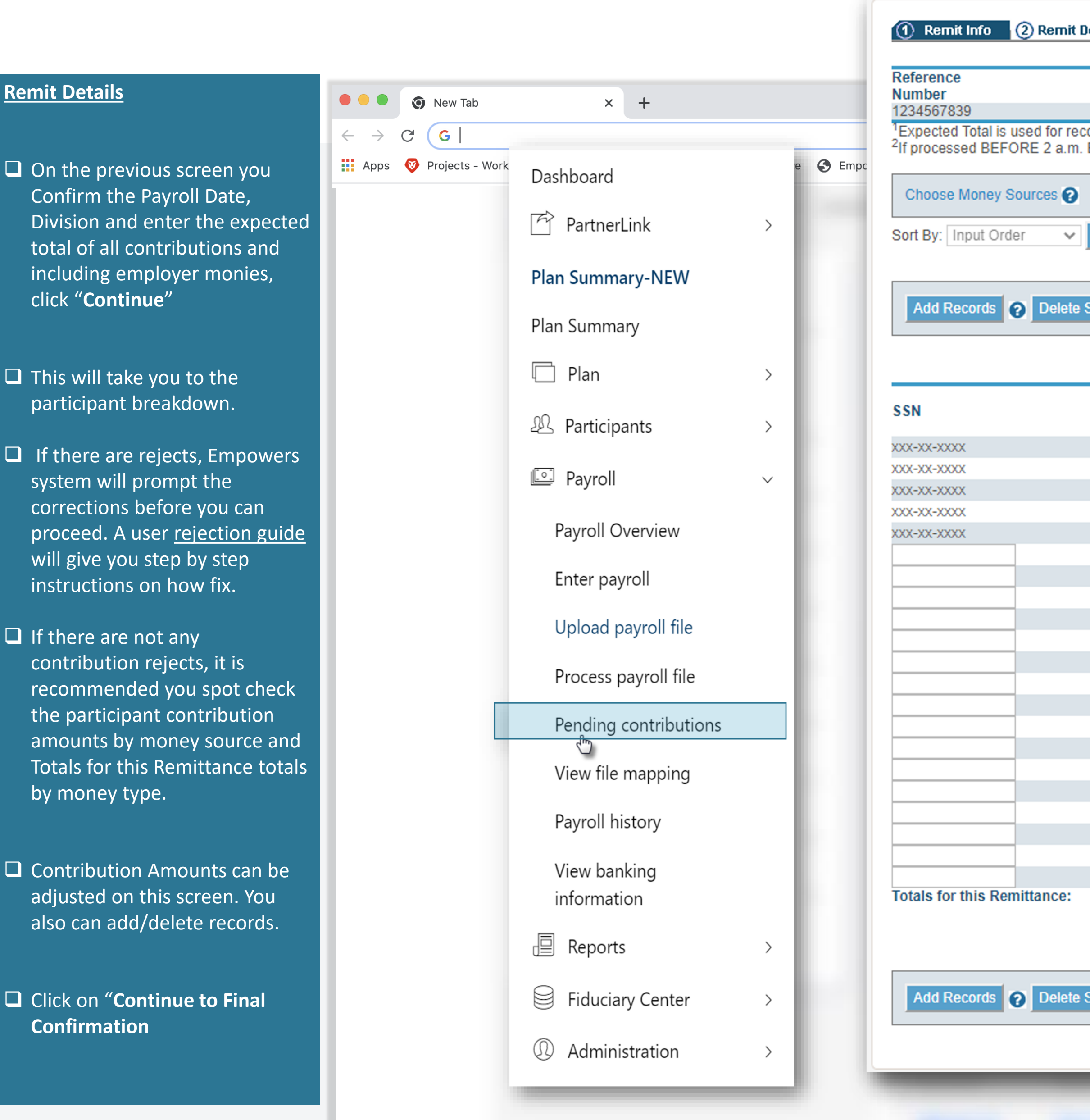

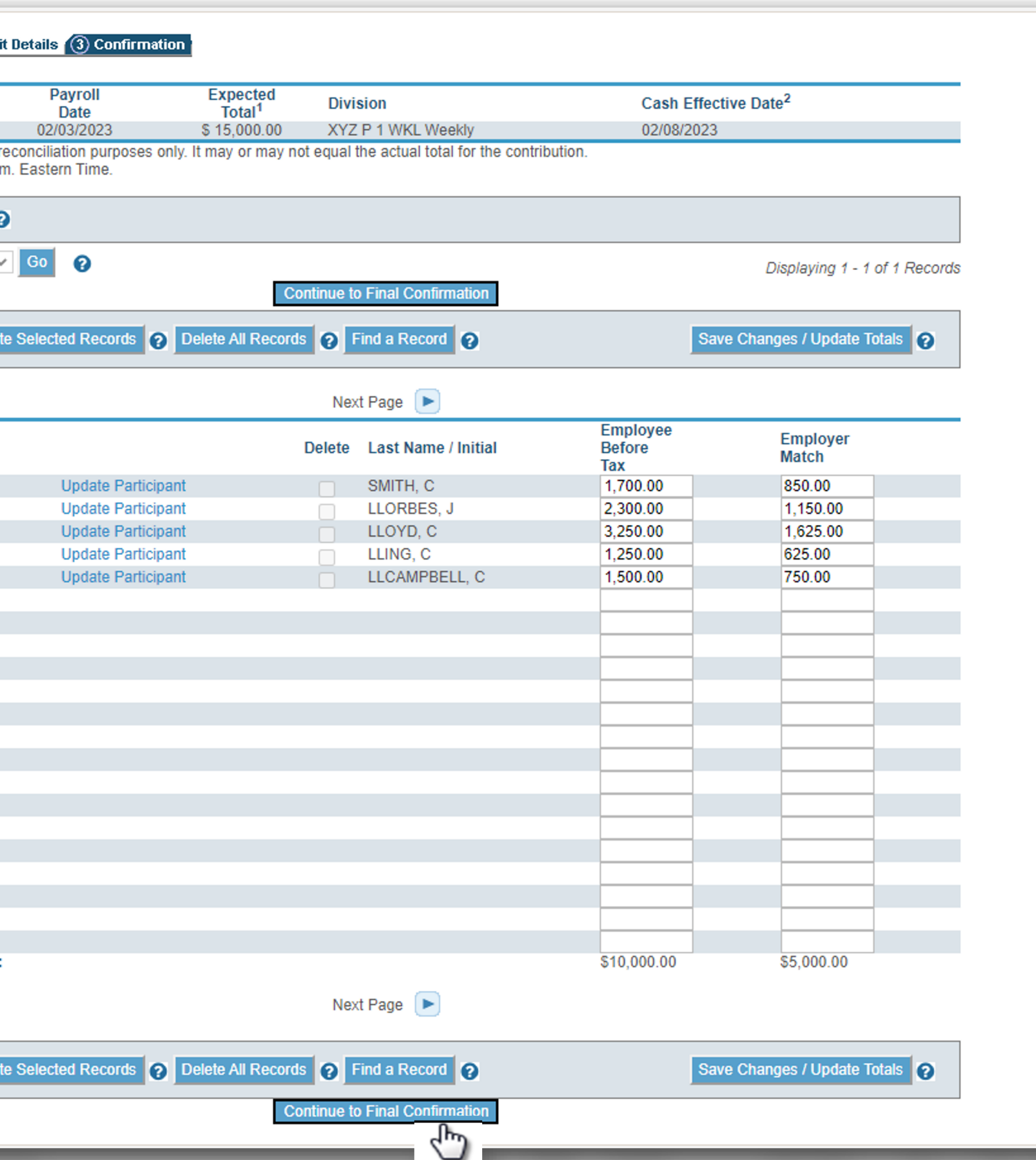

If you see a message 'Rejects have been **generated' in the center of the screen cash** rejects exist and must be resolved prior to processing the file.

First, change the '**Sort By**' drop down menu to '**Rejects First**' and then click '**Go**'. This will bring all the errors that exist and need attention to the first records.

Use the [Get help on how to resolve](https://www.empower.com/psc/plan-resources/resources/docs/Payroll-Rejection-Resolution-Guide.pdf) them link for a step-by-step guide to make corrections.

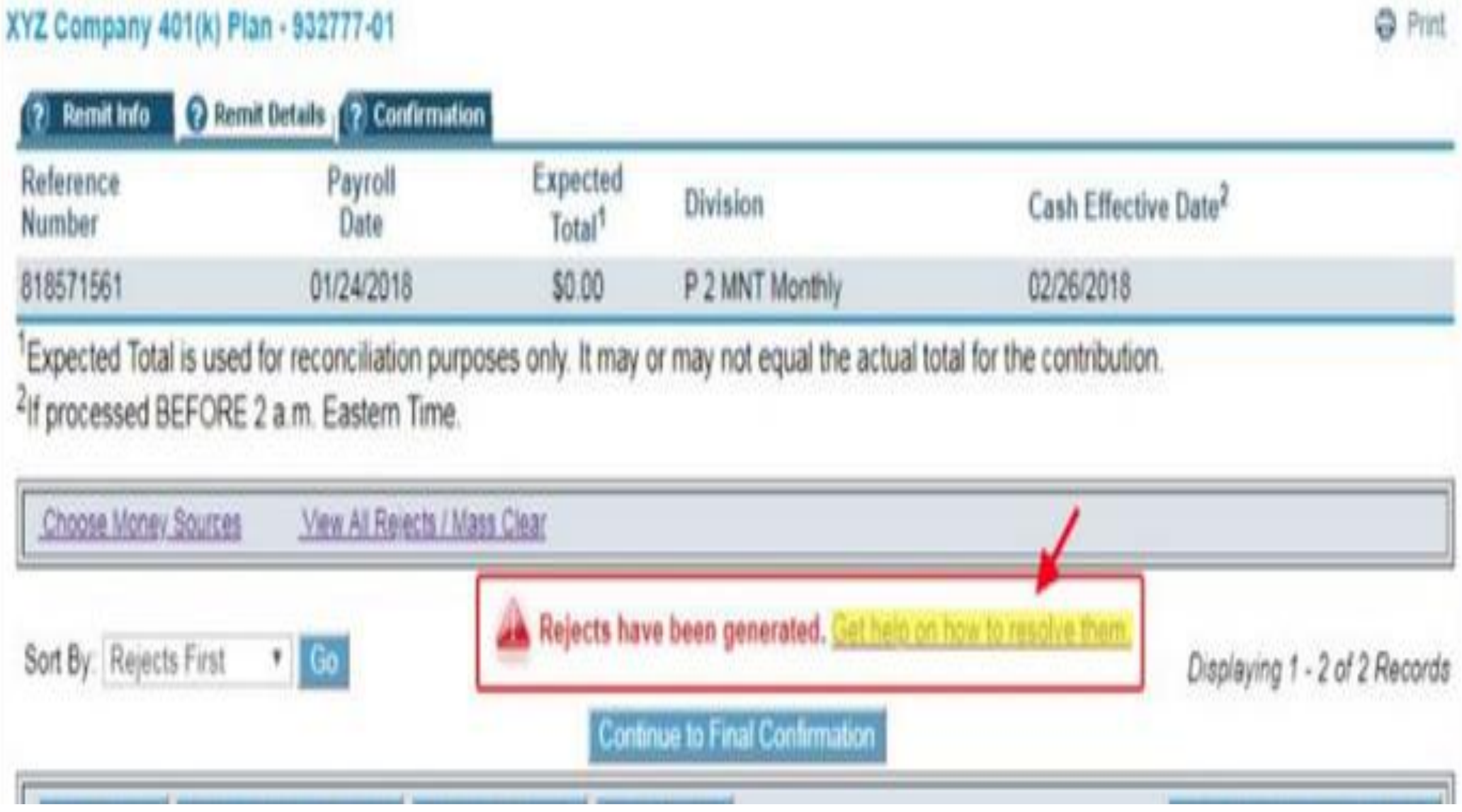

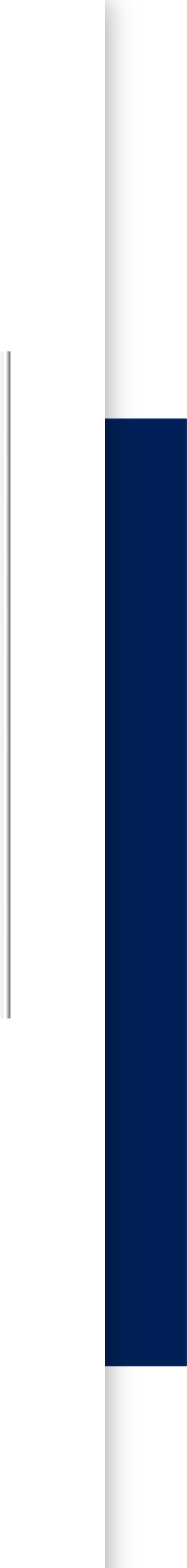

## Plan Service Center (PSC)

Processing Files: Rejections

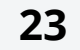

**v** New Tab

**EMPOWER** 

**Plan Summary** 

**20** Participants

**©** Payroll

 $\sqrt{2}$  Reports

ompliance

Resources

门 File Sharing

质 Contacts

->

 $\rightarrow$ 

 $\rightarrow$ 

 $\Box$  Plan

 $C(G)$ 

 $\leftarrow$   $\rightarrow$ 

### Processing Files

### **Confirmation**

- □ The next page prompt is an additional confirmation of the payroll processing event.
- ❑ Click the **Verify Money Source** check box radio buttons for each money source.
- ❑ Note the Expected Total matches the amount entered on Remit Info Tab. The Actual Total matches the actual participant totals (including adjustments made on Remit Details Tab). Empower will always go off the Actual Total Amount.
- ❑ Check the box to confirm that "**I have read and accept all warnings and notices on this page**".
- □ The Effective Date can be future Dated if needed. The contributions will use the effective dates trading price.
- ❑ Click **Complete Transaction**

 $\times$  + **111** Apps **W** Projects - Workfro... **W** Home - Workday **G** Seismic WorkSpace **G** Empower **C** Employee Dashbo... @ Cit PLAN SERVICE CENTER Home / SAMPLE SAVINGS PLAN / Payroll / Payroll overview 1 Remit Info 2 Remit Details 3 Confirmation Reference Payroll **Number** Date **Implementation Page** 02/03/2023 1234567892 <sup>1</sup>Expected Total is used for reconciliation purposes only  $\rightarrow$ <sup>2</sup>If processed BEFORE 2 a.m. Eastern Time. **Money Source**  $\geq$ **Description** BTK<sub>1</sub> **EMPLOYEE BEFOR** ERM1 **EMPLOYER MATCH**  $\rightarrow$  $\geq$ Total Amount to be Remitted by Employer: If you would like to schedule Fiduciary Center  $\rightarrow$ **Confirmation Messages:** (1) Administration  $\geq$ Warning: If you have scheduled contributions with an ef change the date you have selected, please do so before

I have read and accept all warnings and notices on

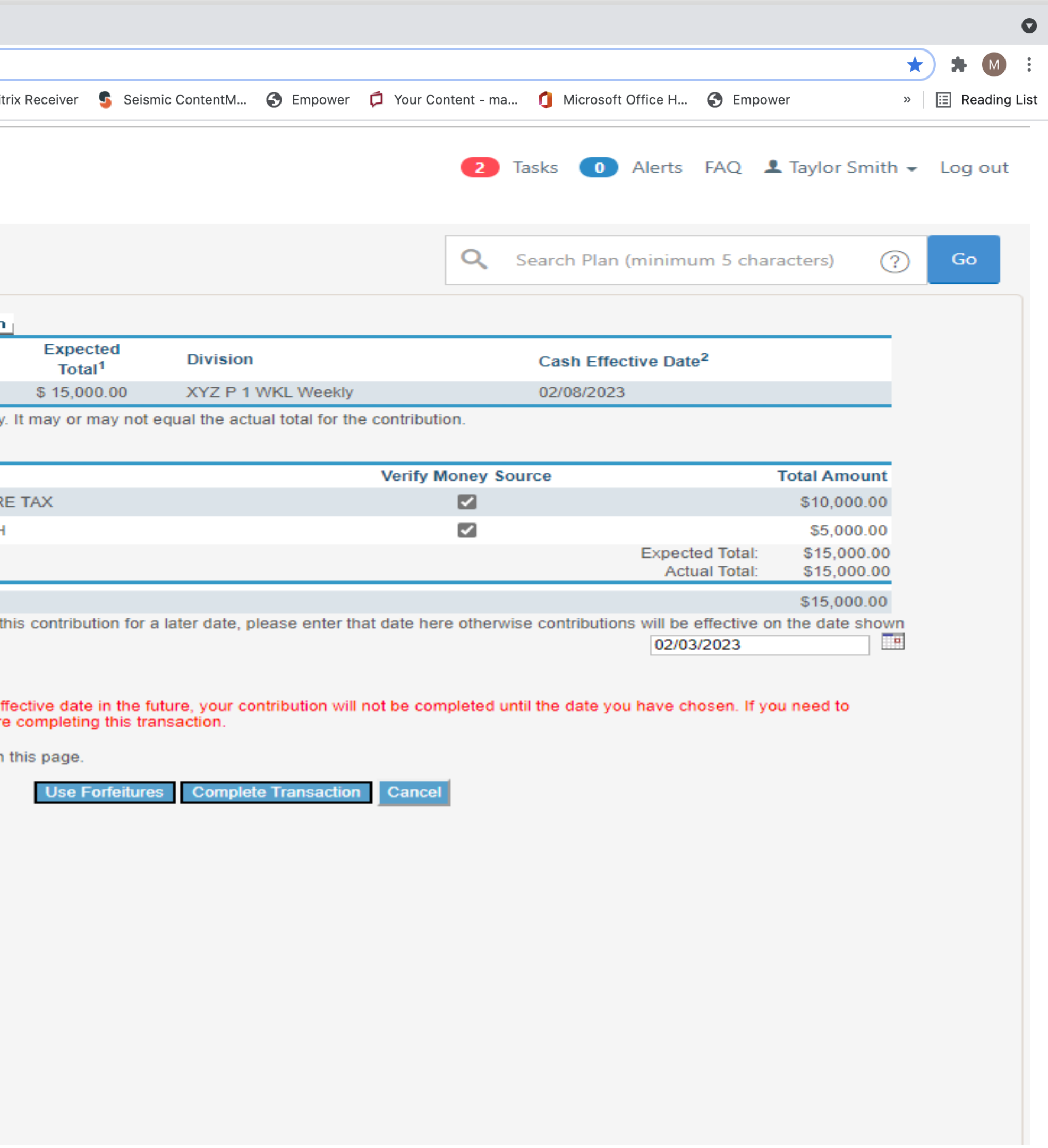

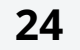

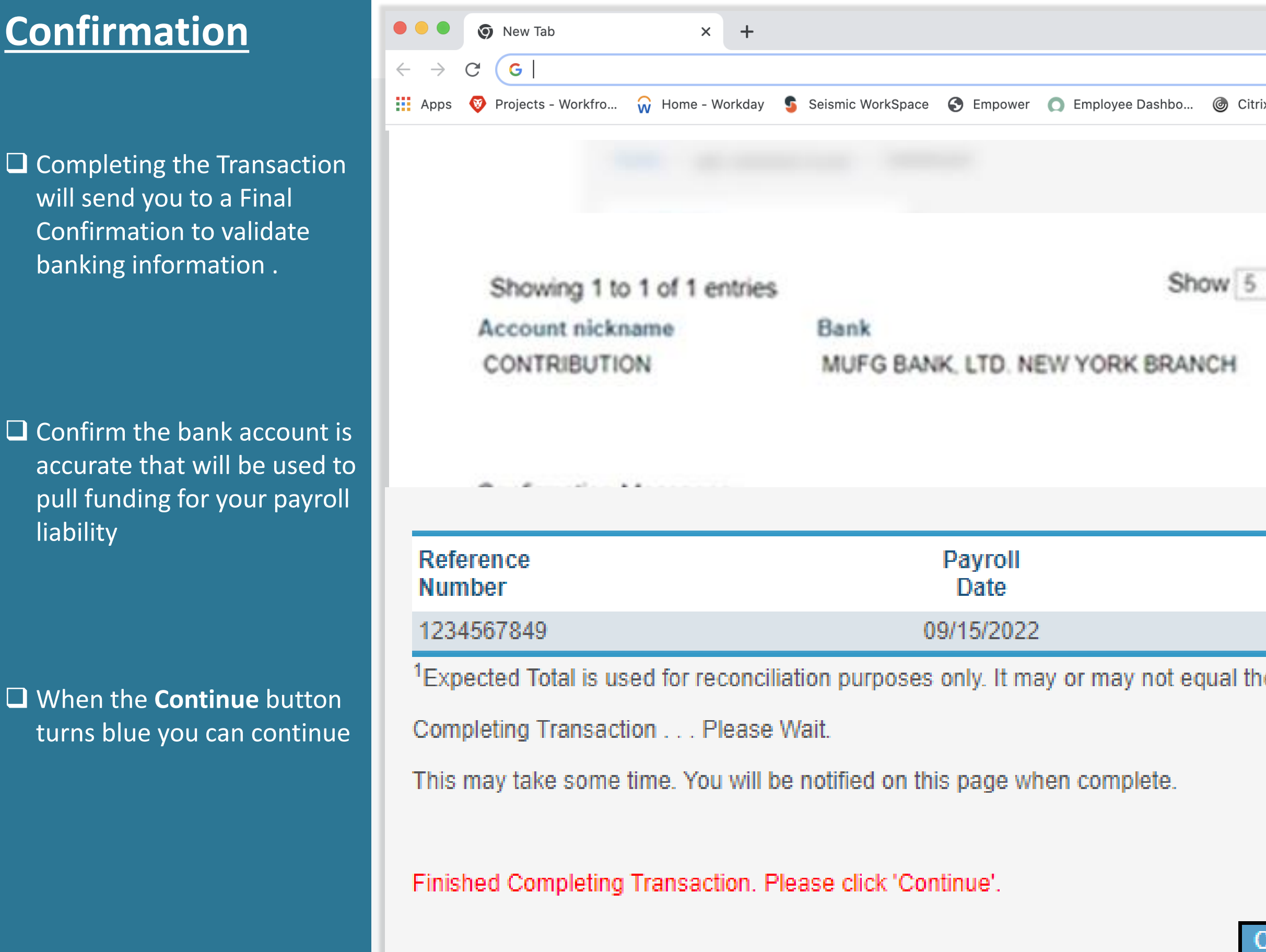

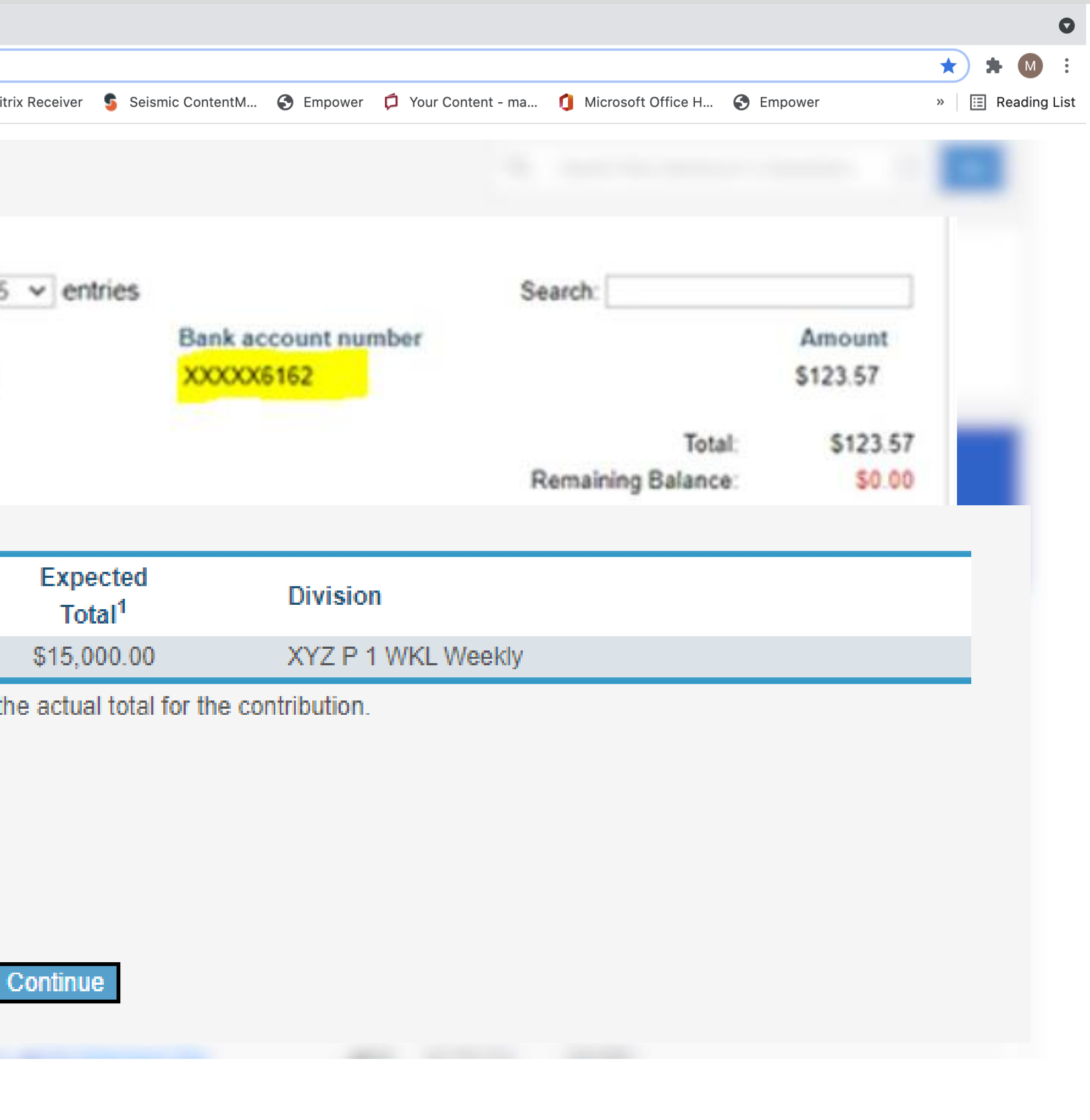

**25**

## Completed Transaction

❑Save the confirmation screen for your records into File Sharing payroll records section directly in Plan Service Center. This confirmation will provide you with the breakdown for total liability that will be debited from your bank account on file.

❑Select Complete and this will take you back to Pending Contribution page.

❑The Trash Can Icon there before is now a Red X. This means you have completed the Contribution Transaction Processing.

❑You have until the Cash Effective Date Market Closing to make changes or completely cancel the ACH Auto-Debit. Only click the Red X if you wish to completely cancel the transaction.

❑Cash Files approved before market close will have Same Day Processing effective date. Files approved after market close will have next business day effective date.

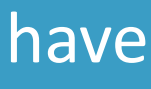

# Plan Service Center (PSC)

### Processing Files

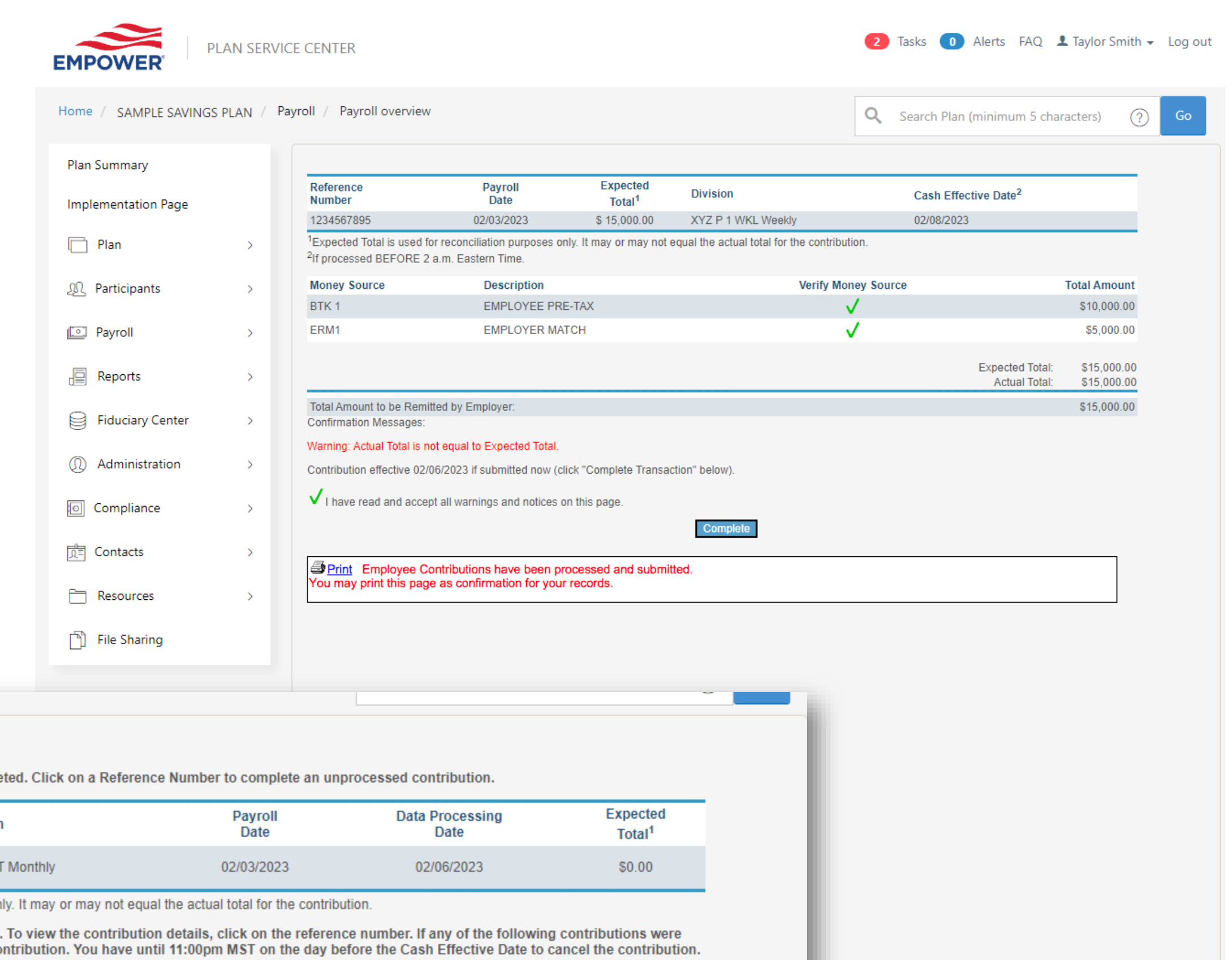

The following contributions have not been completed. Click on a Reference Number to complete an unprocessed contribution.

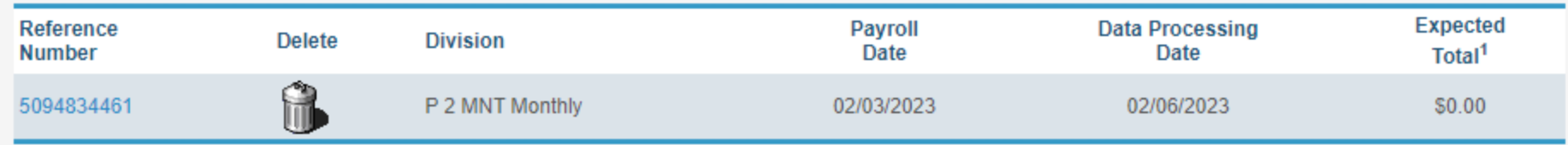

<sup>1</sup>Expected Total is used for reconciliation purposes only. It may or may not equal the actual total for the contribution

The following contributions have been completed. To view the contribution details, click on the reference number. If any of the following contributions were submitted in error, click on the 'X' to cancel the contribution. You have until 11:00pm MST on the day before the Cash Effective Date to cancel the contribution

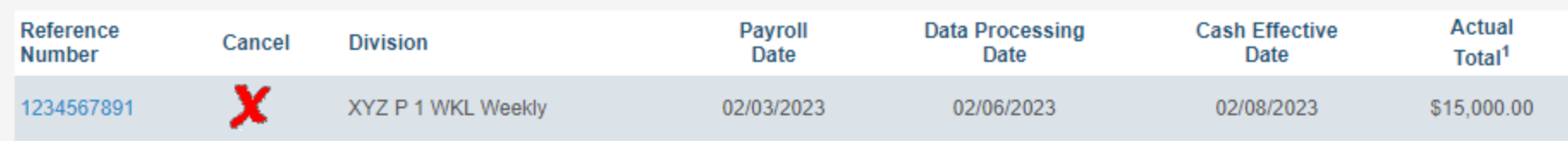

ospectus, a

ate of Empower,

ve Trading Policies

### **Need help?**

To speak with a representative, please contact us between 8:30 a.m. and 8 p.m. ET.

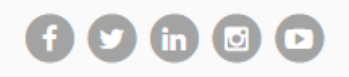

### Market Closes 4pm Eastern

# Funding Timeline

- *Cash Effective Date* the date in which participants will see the deduction from payroll reflected within the participant's Empower profile. Also, that day, Empower initiates the ach pull from your business bank account and investments are made at that day's trading price.
- The *Business Day After* the cash effective date is when participants will see the allocations of their investments on the website. The business day after is also the day funds are officially pulled from the business bank account.

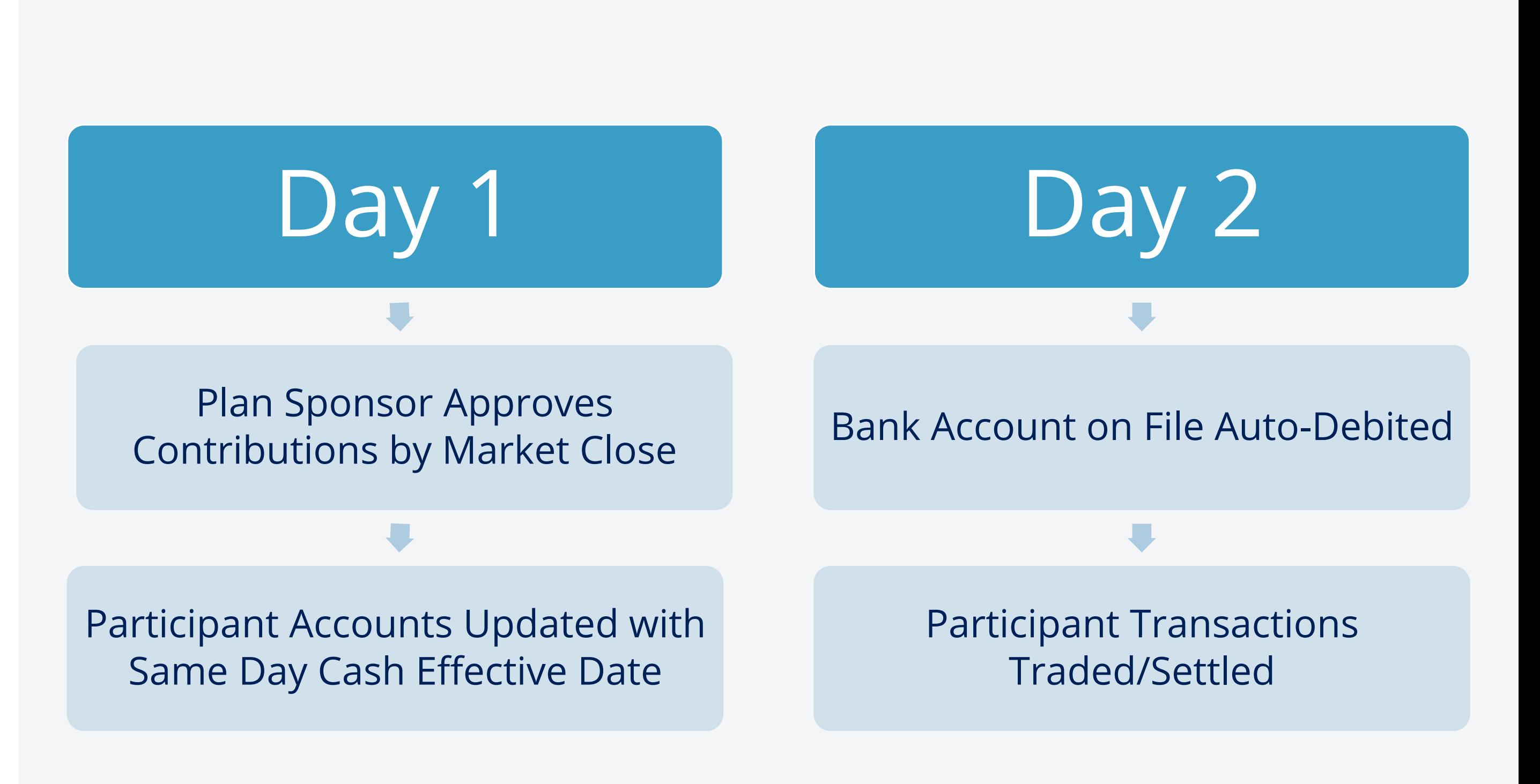

# Missing Banking Information

### **STEP 1: Enter Your Payroll Information**

- The following errors occurred in the data:  $\bullet$ 
	- for funding contributions. Please click on the View/Change Banking Information menu option provided above to correct your ACH banking set up.

Hover over this icon when you need additional information.

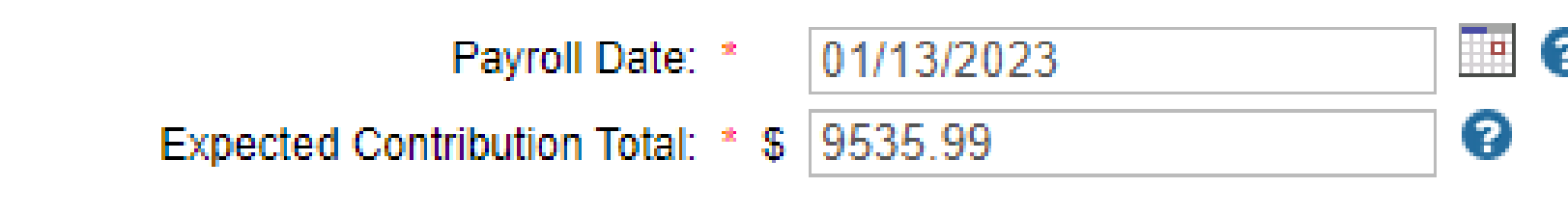

Banking information not on file will cause interruptions in payroll processing. **27**

. Contributions cannot be submitted at this time. We have identified a missing or incomplete setup with your banking information

\*Required

 $\mathbf{P}$  mm/dd/yyyy

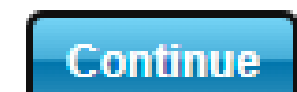

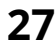

### So that we may better assist you…

❑The Empower Teams are trained to assist you with the File Upload process and questions you may have about the Plan Service Center Site.

❑Use the **Contact Us** link to reach out to an Empower representative.

❑Prior to calling the help line a csv formatted payroll file must be ready for uploading to Plan Service Center

❑Name the csv file with the criteria naming convention provided for either the Cash or Enrollment Participant Data

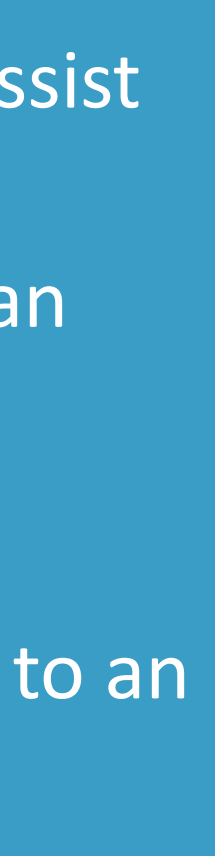

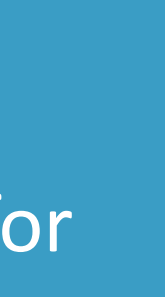

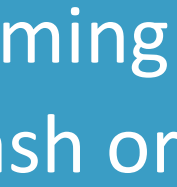

# Plan Service Center (PSC)

## Empower Assist Line

FOR ILLUSTRATIVE PURPOSES ONLY

© 2023 Empower Annuity Insurance Company of America. All rights reserved.

Carefully consider the investment objectives, risks, fees and expenses of the annuity and/or the investment options. Contact us for a prospectus, a summary prospectus and disclosure document, as available, containing this information. Read them carefully before investing.

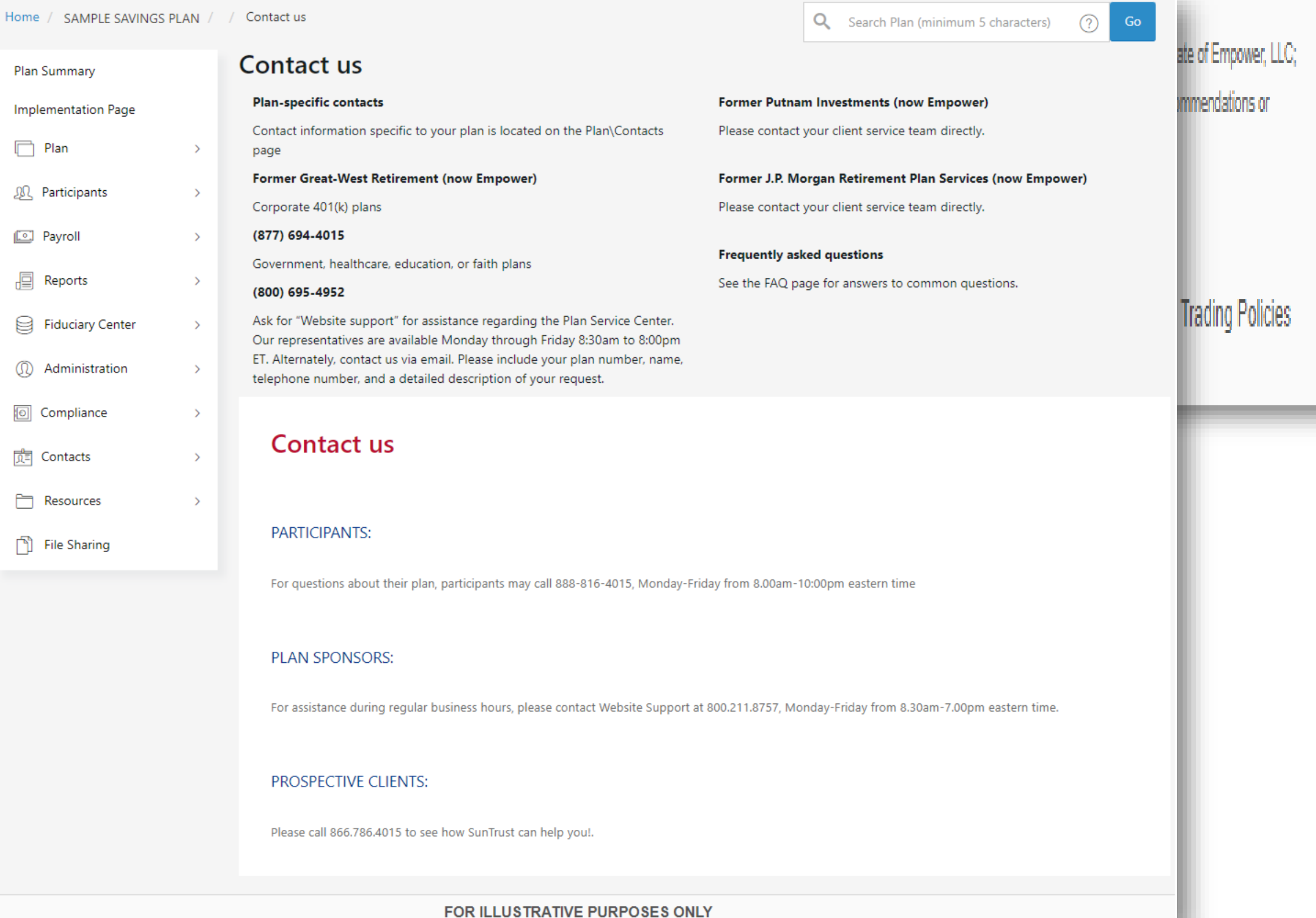

### Need help?

To speak with a representative, please contact us between 8:30 a.m. and 8 p.m. ET.

# $00000$

UUA Plan Location/Division Administrators will use the Empower's secure Plan Sponsor portal to **"File Upload"** a csv formatted file.

Watch Empower Plan Resources web demo **["Payroll Processing Using a File"](https://empower.wistia.com/medias/ornnb79yq6)**

❑ Invalid formats include but not limited to Excel; PDF; **Word** 

# Empower Plan Resources

Empower does not accept Excel, PDF, Word as a valid file format. Invalid formats will cause processing disruptions.

❑ Prior to file upload to secured Plan Sponsor portal enrollment and financial contribution must convert Text and/or Excel to (csv)

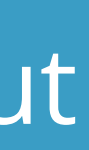

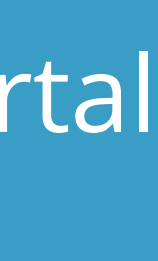

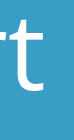

# <span id="page-29-0"></span>Payroll Reporting and Notifications

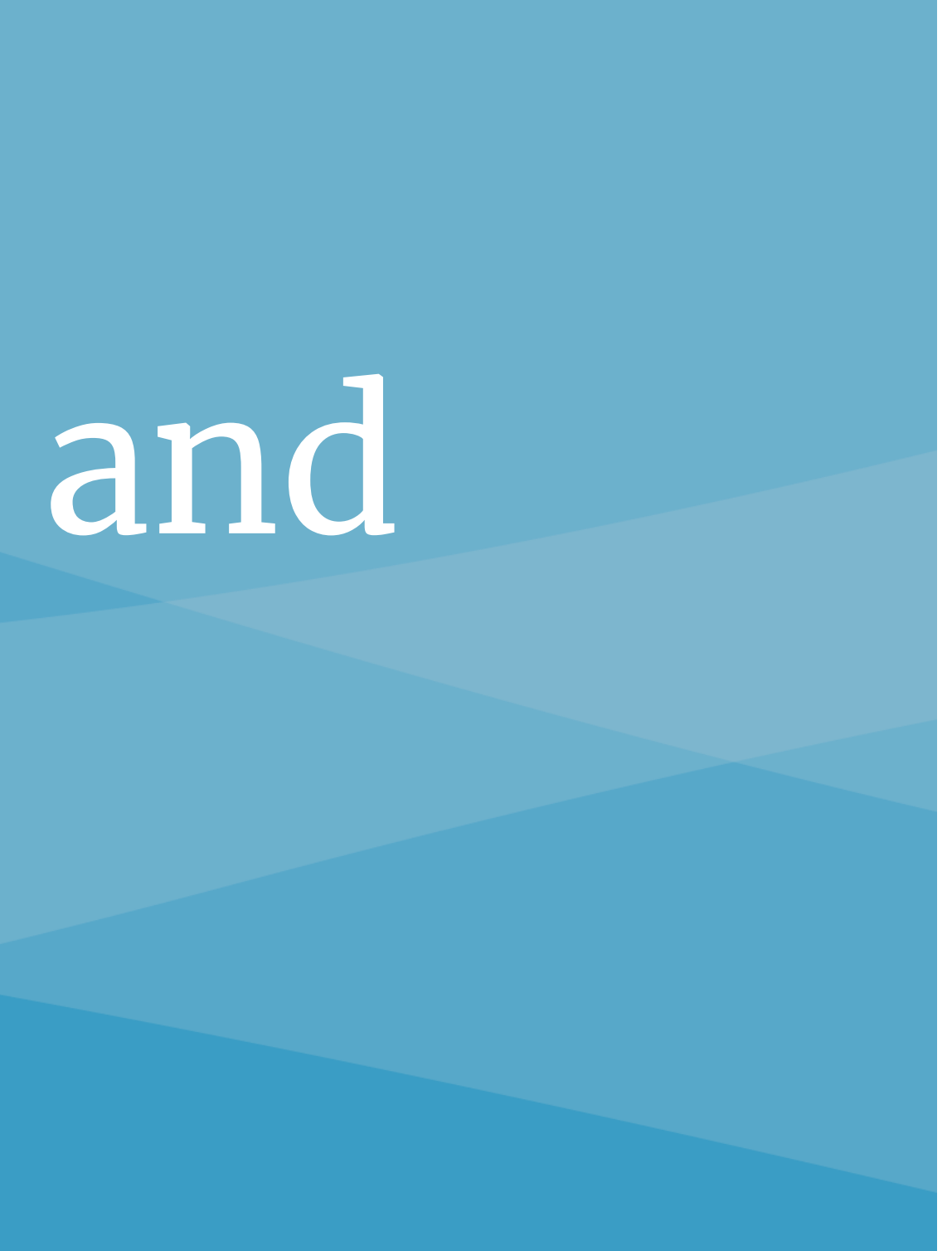

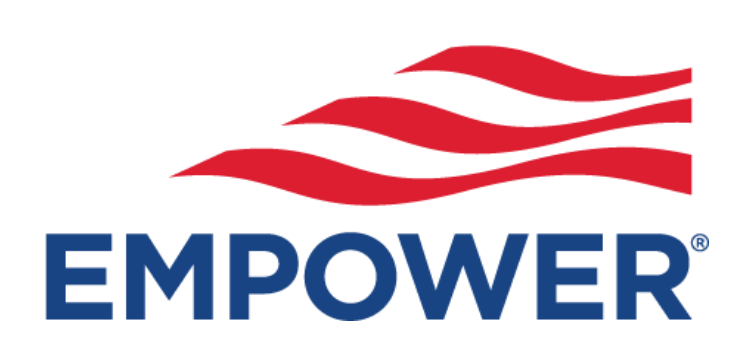

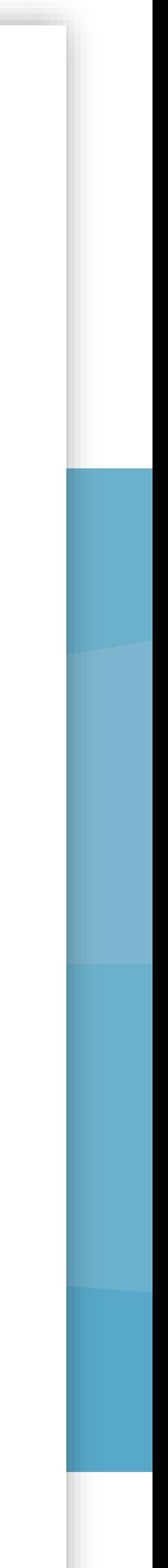

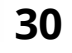

# Payroll Automated Email Notifications

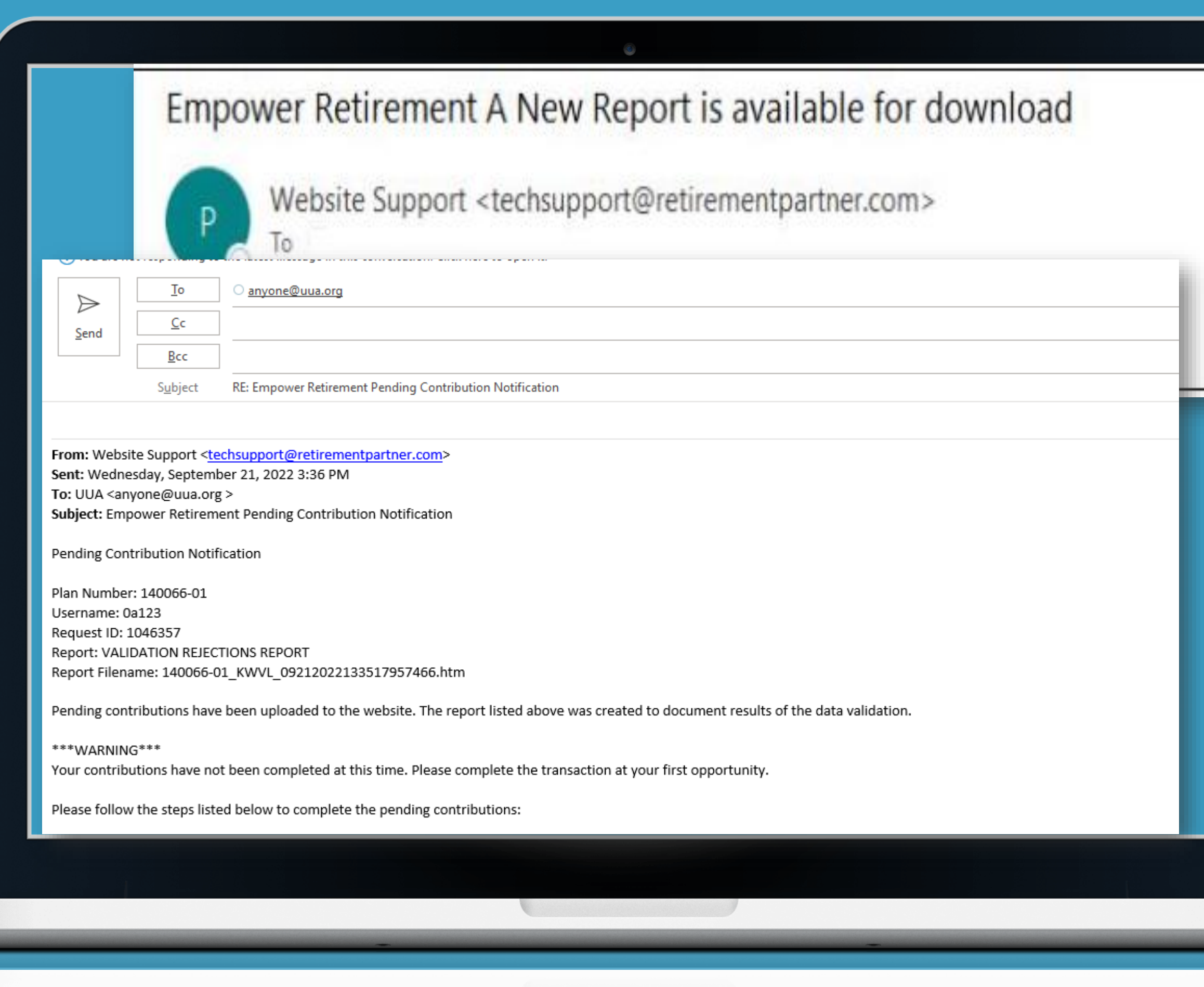

The automated email will come from Website Support **[techsupport@retirementpartner.com](mailto:techsupport@retirementpartner.com)** to the email Empower has on file. If there is a change in your division's payroll contact reach out to UUA Administrators.

## **Pending Contribution**

- ❑ **The Pending Contribution Notification email is sent to sponsors to notify them that a file is ready to approve. Keep in mind that while the notification is sent to you to inform you a file is ready, that file may contain data irregularities that should be addressed**
- ❑ **The automated email is generated soon after the file has cleared file validation.**
- ❑ **The user that uploaded the cash payroll file will receive an automated notification to the email Empower has on file**
- ❑ **A sample of the Pending Contribution automated email is displayed in screenshot.**

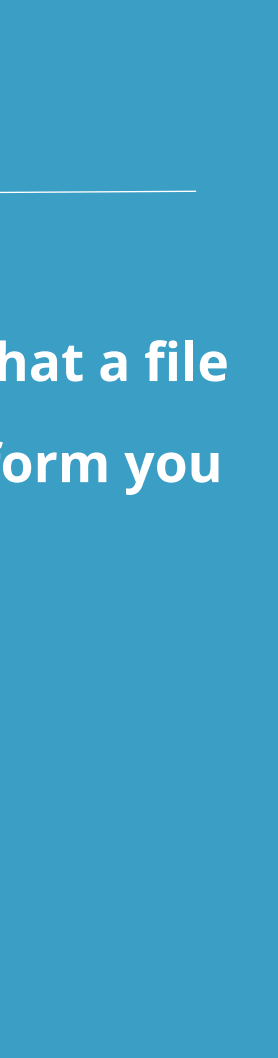

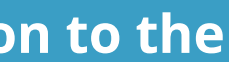

**31**

## Sample Pending Contribution Notification Communication

e Pending Contribution Notification<br>From: Website Support <techsupport@retirementpartner.com><br>From: Website Support <techsupport@retirementpartner.com> From: Website Support <techsuppone Sent: Monday, April 18, 2022<br>To: Client@company.com<br>Subject: Empower Retirement Pending Contribution Notification

Pending Contribution Notification

Plan Number: XXXXX-XX Username: XXXXX Username: XXXXXXXXX<br>Request ID: XXXXXXXXX Request ID: XXXXXXXX<br>Report: VALIDATION REJECTIONS REPORT<br>Report: VALIDATION REJECTIONS REPORT

Pending contributions have been uploaded.

Your contribution

Please follow the steps listed below to complete the penaing conditions of the second the file has cleared file validation.<br>
1. Login to the website at http://www.empower-retirement.com/sponsor.<br>
1. Login to the website at 1. Login to the website at http://www.empower-retirements.<br>2. Click on the 'Process Center' tab on the 'process Center' tab. 3. Click on the 'Pending opion and the listed by reference number, payron uate, where the transaction.<br>4. Pending contributions will be listed by reference number, payron uate, where the cash payron of the cash payron of t **Example 19 and click on 'Complete Transaction'. This will finalize your contributions and create the ACH**<br>and click on 'Complete Transaction'. This will finalize your contributions and create the ACH and click on compart. A detailed 'Validation Rejects Report' is also now available for download.

- 
- 
- 
- 
- download.

Your contribution

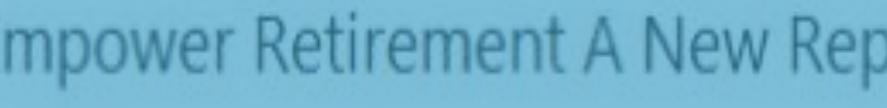

Website Support <techsupport@

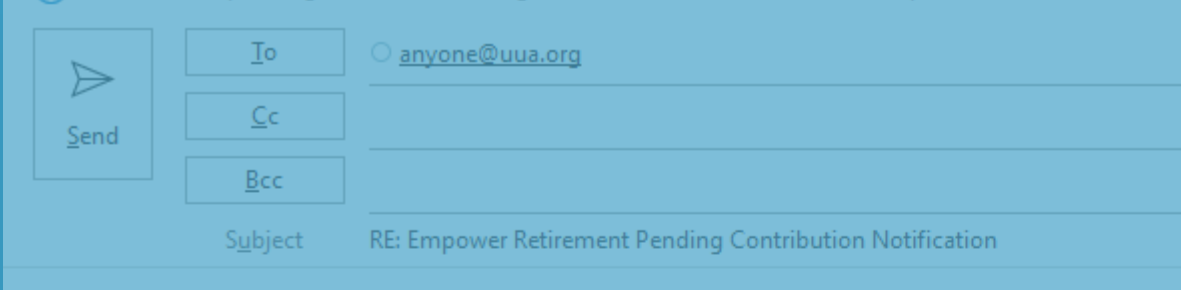

From: Website Support <techsupport@retirementpartner.com> Sent: Wednesday, September 21, 2022 3:36 PM To: UUA <anyone@uua.org > Subject: Empower Retirement Pending Contribution Notification

Pending Contribution Notification

Plan Number: 140066-01 Username: 0a123 Request ID: 1046357 Report: VALIDATION REJECTIONS REPORT Report Filename: 140066-01\_KWVL\_09212022133517957466.htm

Pending contributions have been uploaded to the website. The report listed above was created to docume

\*\*\*WARNING\*\*\* Your contributions have not been completed at this time. Please complete the transaction at your first opp

Please follow the steps listed below to complete the pending contributions:

The automated email will come from Website Support **on the email email email email email Contact retirement on file. If the email email email will come from Website Support**  $\frac{1}{2}$ Administrators.

reading contributions have not been completed at this time. Please complete the transaction at<br> **a** file data irregularities that should be addressed<br>
Your contributions have not been completed at this time. Please complet

1. Go to the website and login.<br>2. You should now be on the Plan tab, click on the Reports tab.<br>2. You should now be on the Plan tab, click on the Reports tab. 1. Go to the website and login.<br>2. You should now be on the Plan tab, click on the Reports tab.<br>3. Click on the My Reports option under the Reports tab.<br>4. Expand the menus to locate the report on the list of available fil

download.<br>\*\*\*WARNING\*\*\*<br>Your contributions have not been completed at this time. Please complete the transaction at<br>refers on portunity.

# fications

### **g Contribution**

❑ **The Pending Contribution Notification email is sent to sponsors to notify them that a file**  hat while the notification is sent to you to inform you

mated email is displayed in screenshot.

**32**

# Payroll Generated Reporting

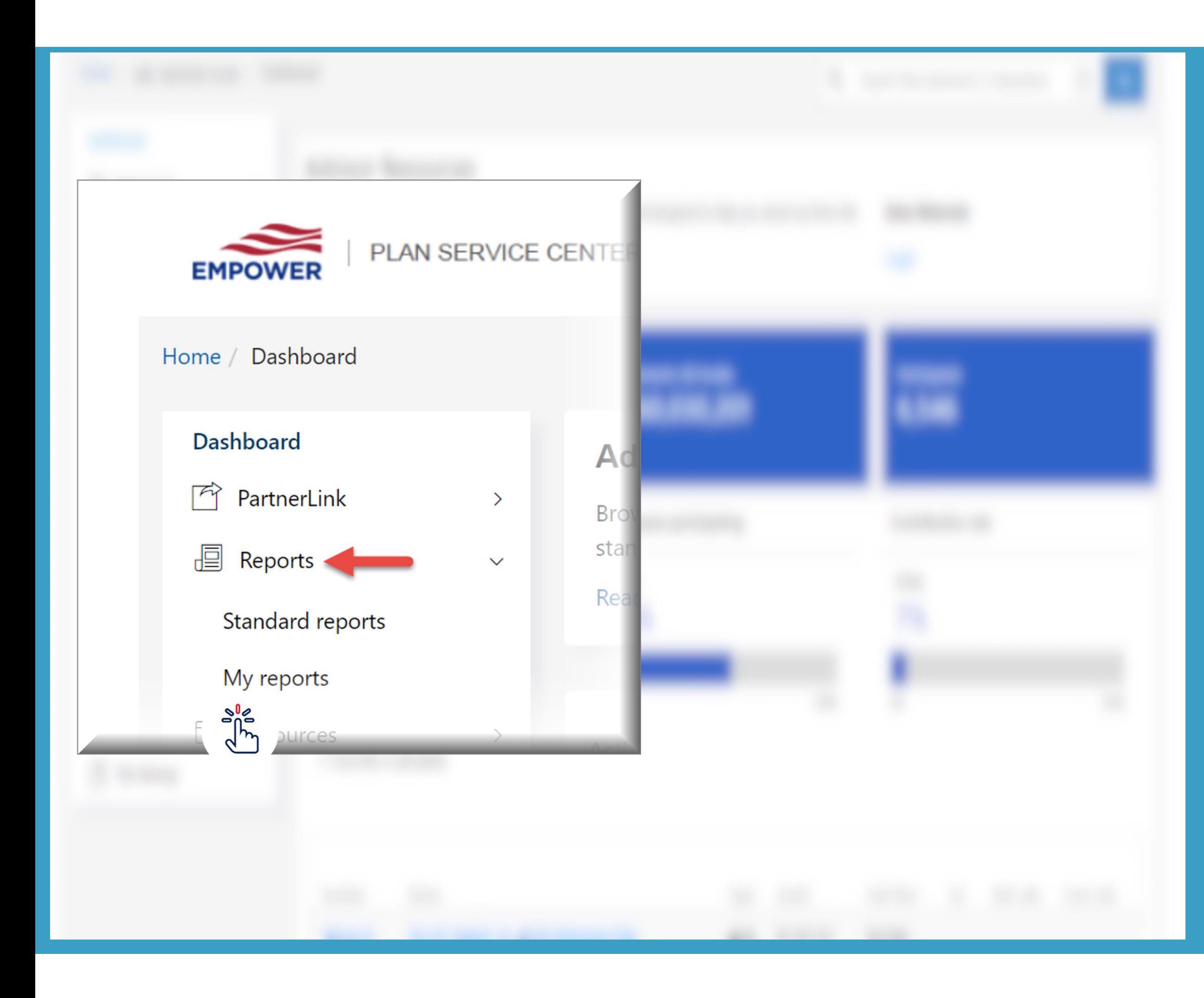

The automated generated report can be found in To view this report, log in to the PSC, select Reports and then select My Reports.

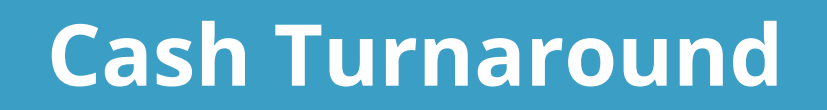

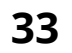

- ❑ **The Cash Turnaround Report email informs sponsors that the CSHTD is available for review. The document confirms that the ACH debit has been completed.**
- ❑ **This communication will be auto-generated the next business day after the effective date of the approval by the sponsor in the Plan Service Center (PSC).**
- ❑ **The user that uploaded the cash payroll file will receive the automated reports in their personal reporting queue in My Reports.**
- ❑ **A sample of this communication and report is included on next slide.**

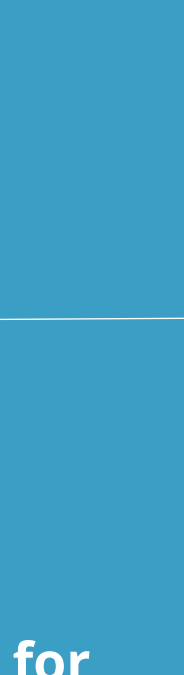

## Sample Cash Turnaround Communication

From: Website Support <techsupport From: Website Support<br>Sent: Tuesday, April 19, 2022 8:00 AM<br>To: Client@company.com<br>Subject: Empower Retirement A New File or Report is available for download Subject: Empower newslessed for download.

Username: XXXXX Username: XXXXX<br>File Name: XXXXXXXXXX\_CSHTD.txt

The file can be downloaded from the website at http://www.empower-<br>The file can be downloaded from the website at http://www.empower-

The file can be download

- 1. Go to the website and login.<br>1. Go to the website and login.<br>2. You should now be on the Plan tab, click on the Reports tab. 1. Go to the website and login.<br>2. You should now be on the Plan tab, click on the Reports tab.<br>3. Click on the My Reports option under the Reports tab.<br>4. Expand the menus to locate the report on the list of available fil
- 
- 

download.

# Exash Turnaround Communication<br>From: Website Support <t<u>echsupport@retirementpartner.com</u>

<sup>Nam</sup>e of pl<sub>an:</sub><br>Plan 1<br>Remi 1  $P_{A}$  of<br> $P_{A}$   $P_{B}$   $P_{B}$ 

 $$137.63$ <br>EROOS  $E_{ROQ3}^{3137.63}$  Add.<br> $E_{ROQ3}$  = \$137.63

 $$78.84$  $\frac{Alc_{an}}{l}$  $ER003 = $78.84$ 

 $$185.42$  $^{Asbr}$ and,  $_D$  $E_{ROQ3} =$  \$185.42<br> $E_{ROQ3} =$  \$185.42

 $\frac{$133.28}{EROa}$  $^{A_V}il_a$ , C  $ER_{OQ3} = $133.28$  Avil

The automated generated report can be found in To view this report, log in to the PSC, select Reports

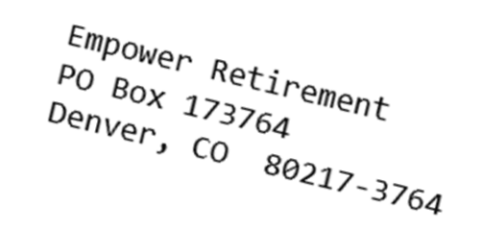

**Sch Turnaround** 

 $\frac{1}{64/23/2021}$ TOTAL REMITTED:

Total Amt.<br>\$24.701  $$24,791.39$ 

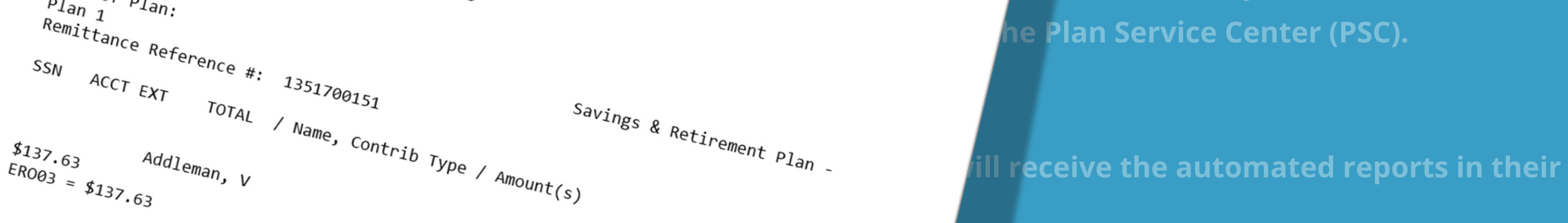

**CONTRIBUTION SUMMARY:**<br>Contribution of the CSHTD is available for an area of the CSHTD is available for an area of the CSHTD is available for  $\frac{1}{2}$  has been completed. as been completed.

> $\frac{1}{2}$ <sup>\$24,791.39</sup> **Plan Service Center (PSC).**

en here.

**34**

# Payroll Generated Reporting

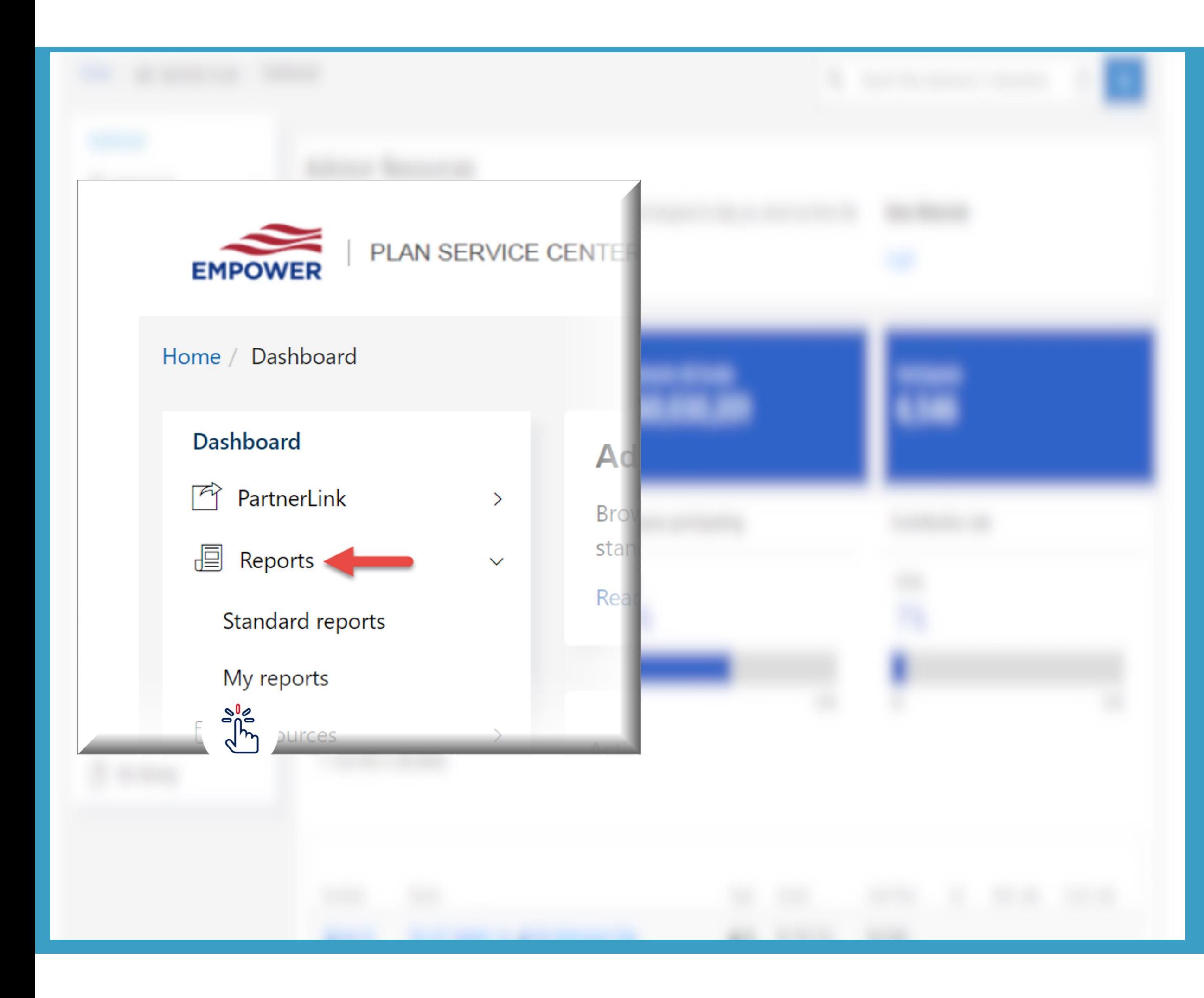

The automated generated report can be found in To view this report, log in to the PSC, select Reports and then select My Reports. Reports are archived in your queue for 30 days.

### **PDI Warnings Report**

**35**

- ❑ **The PDI email communication is sent to plan sponsors to notify them that their payroll data file may have included invalid, missing or inconsistent participant data when compared to the data that we have stored on our system.**
- ❑ **This communication will be auto-generated within a few hours from uploading the file in My Reports. If the file had no errors the PDI Warnings will not generate.**
- ❑ **The user that uploaded the enrollment participant data or cash payroll file will receive the automated reports in their personal reporting queue in My Reports.**
- ❑ **We suggest that you review and update your data in the Plan Service Center. Once logged in to the PSC, go to the Participants section and select Search Employee.**
- ❑ **A sample of the email notification and report can be seen on the next slide.**

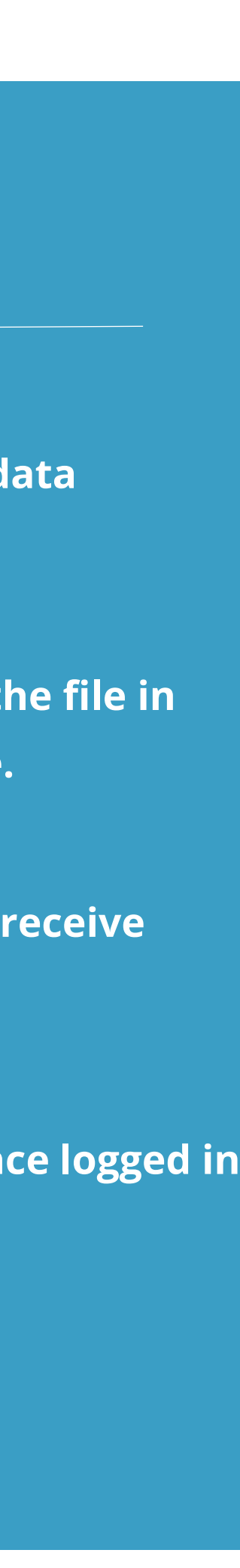

### **Sample PDI Report Communication**

Sent: Tuesday, April 26, 2022 6:24 PM To: Client@company.com Subject: Empower Retirement PDI File Summary Report for file name XXXXX-XX\_p1\_XXXX\_XXXXXXXXXXXX.out.26-APR-2022\_XX\_XX\_XX.XXXXX

This message is being provided to you as a courtesy from Empower Retirement.

To help you maintain accurate plan information we have generated a summary report XXXXMESG.PDI\_Report.XXXXX-XX.XXXXXXXXXXXXXXXXXX.csv based on your most recent Payroll Data Interchange (PDI) file. Instructions for retrieving the report are included below.

Please review the report, which identifies what we believe to be missing, invalid, or inconsistent

## **PDI Warnings Report**

## $19$ d for ind on s): Hire - 12ment  $-17-FEB$ e for this d for yment : Hire - 10und on oyment s): Hire - 12oyment re - 09-DEC-

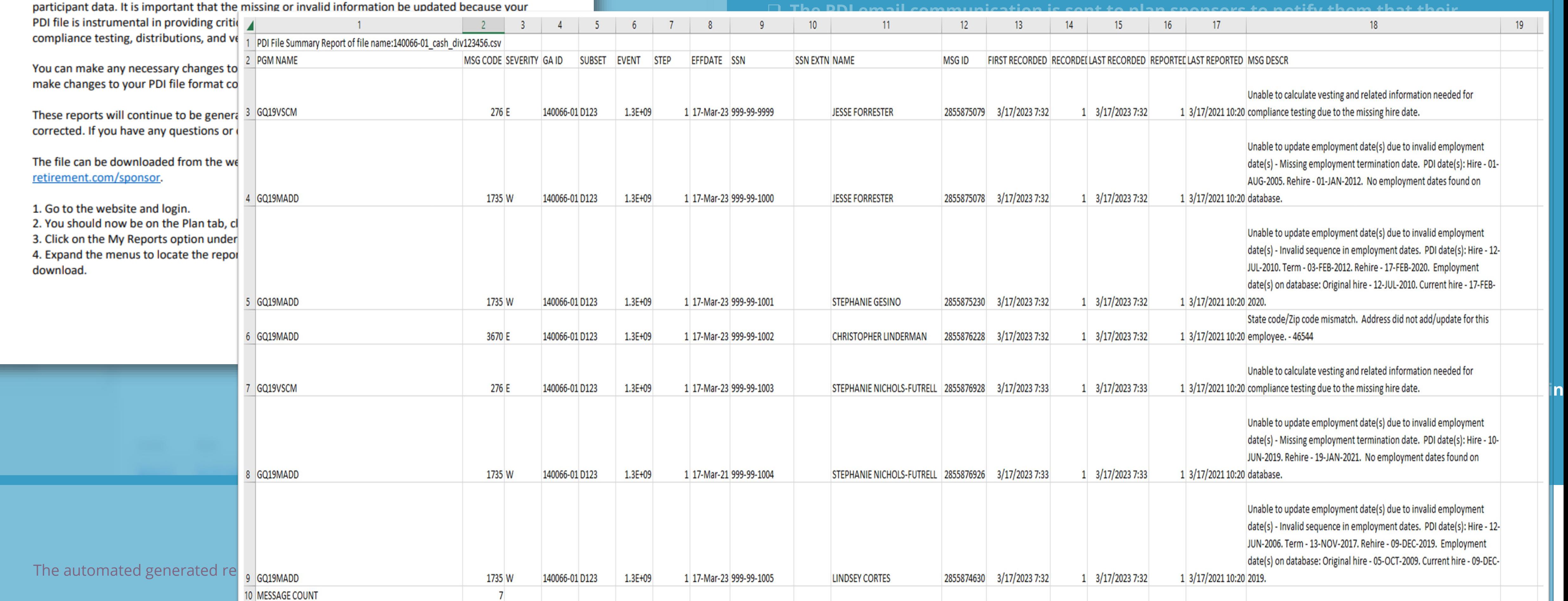

# Sample PDI Report Communication<br>From: Website Support <<u>techsupport@retirementpartner.com</u>><br>
Penerated Reporting Dorting

# <span id="page-36-0"></span>Deferral Changes: Feedback File To-Do-List

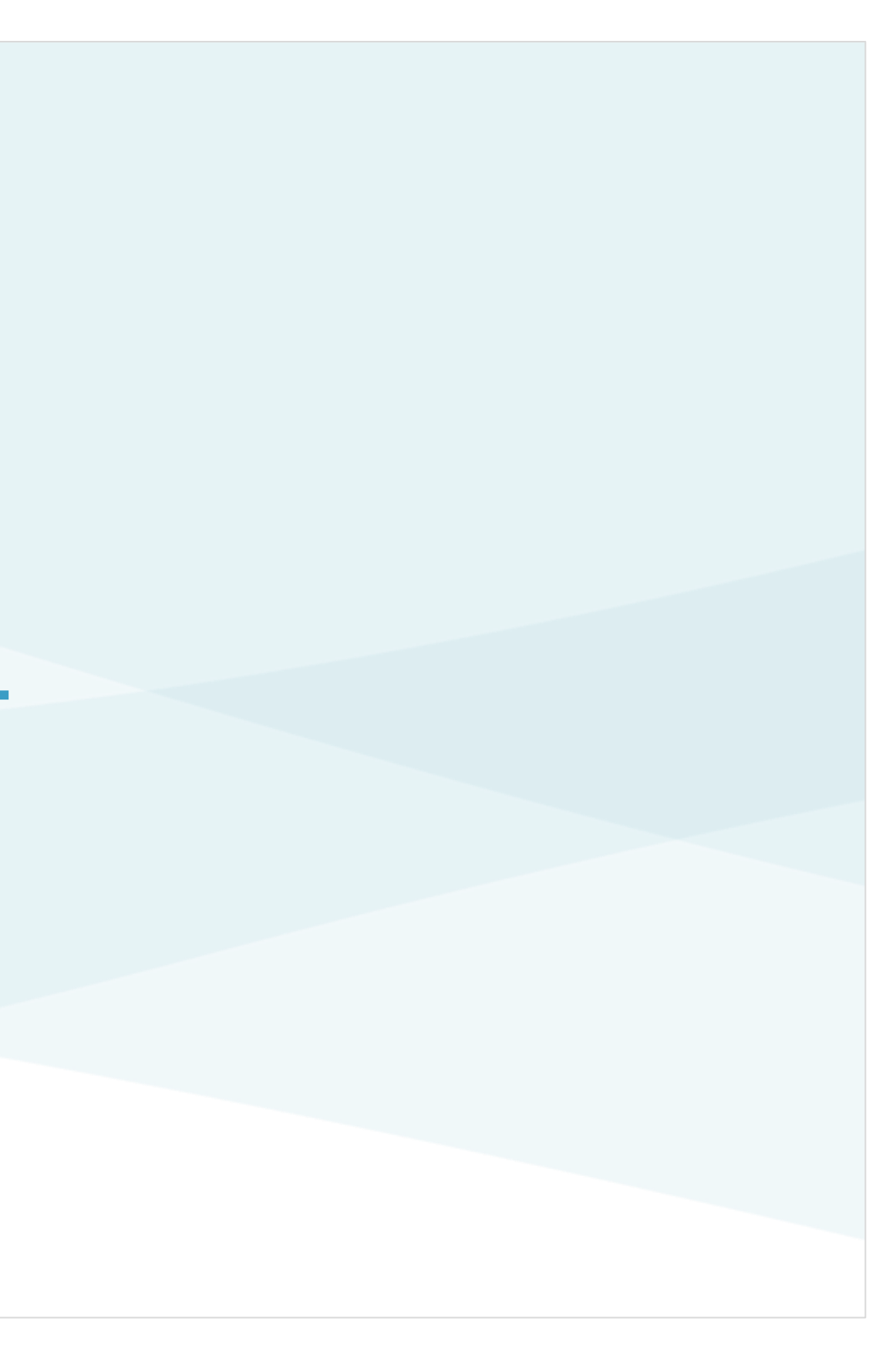

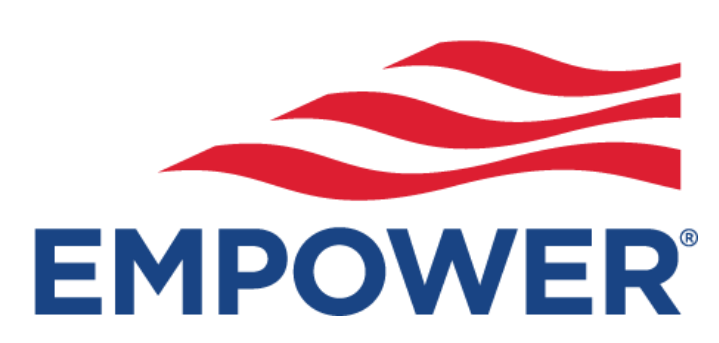

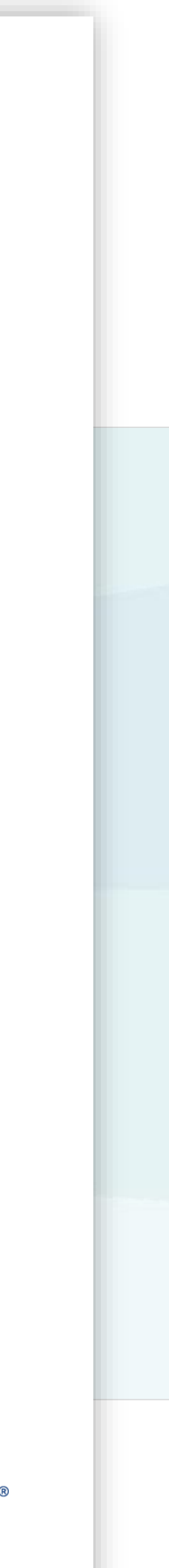

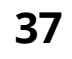

# **Payroll Changes via To Do List**

Participants will make deferral election changes on the participant web. After the interaction, Empower will report this back to you in the To-Do-List feedback file. You'll need to enter the change to deduction amounts.

Users will be notified when there are records that require action via the To Do List (TDL) email process.

### **Deferrals**

The To Do List has a section identified as **Payroll Changes.**

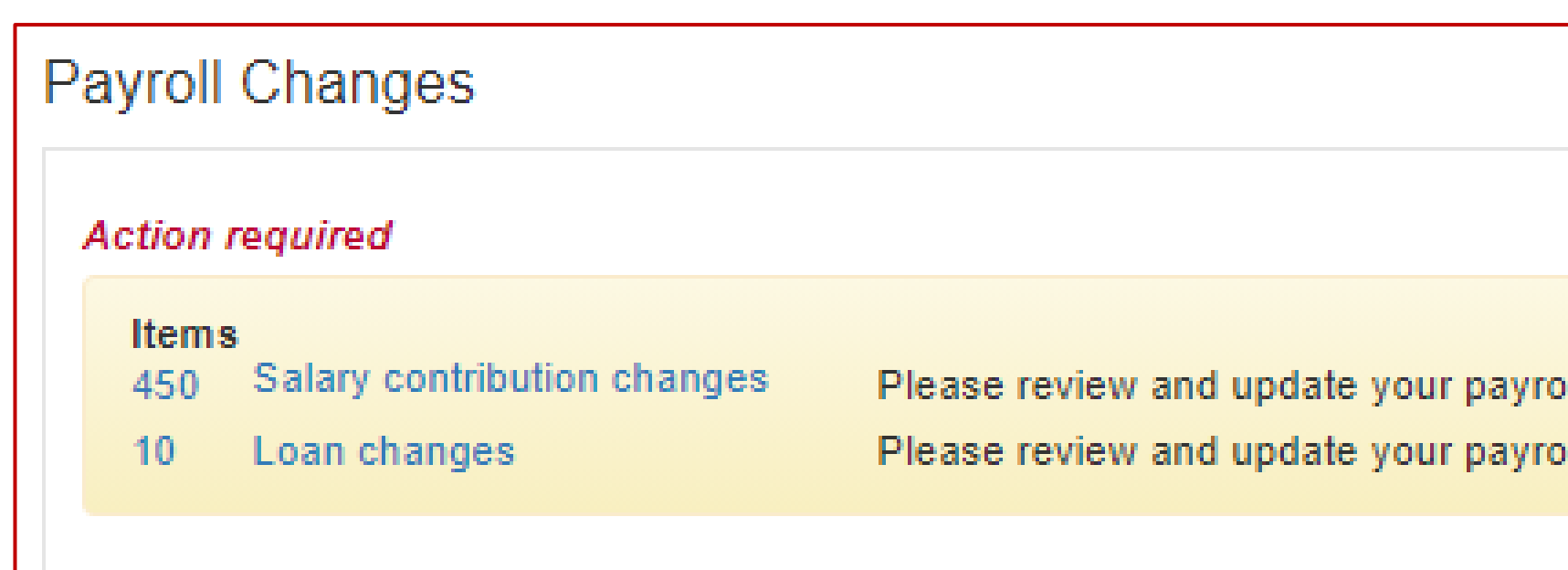

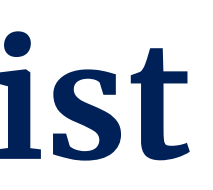

• This section will identify how many items there are under Salary contribution changes that require action.

Il records to reflect salary contribution changes Il records to reflect loan changes.

# **How to use the TDL**

Deferral historical data from prior deferral recordkeeper might reflect old deferral rates.

 $\triangleright$  Users will continue to receive email notifications from the To Do List until all action items are cleared.

## **To Do List emails**

### **On screen To Do List**

- ➢ Each record on the list will display a check box. The user will check the box to indicate that they have updated their payroll for that participant.
- The user also can "Select all" check boxes at once.
- ➢ Once they have completed their updates, they will select "Submit" to clear all selected participants from the list.
- ➢ Once a participant has been cleared, they will no longer appear on the To Do List for any user.

- $\triangleright$  There are 2 versions of reports that can be downloaded directly from the screen.
	- Excel
	- TXT
- ➢ The user can specify the date range to choose how much or how little data will appear on the report.
- $\triangleright$  For historical data, the report will display which user checked the box and the date that the box was checked.

### **Download Report**

*Note: The report feature can only report deferrals that have previously reported via the To Do List.* 

# **Salary Contribution Changes**

### **To Do List Screen**

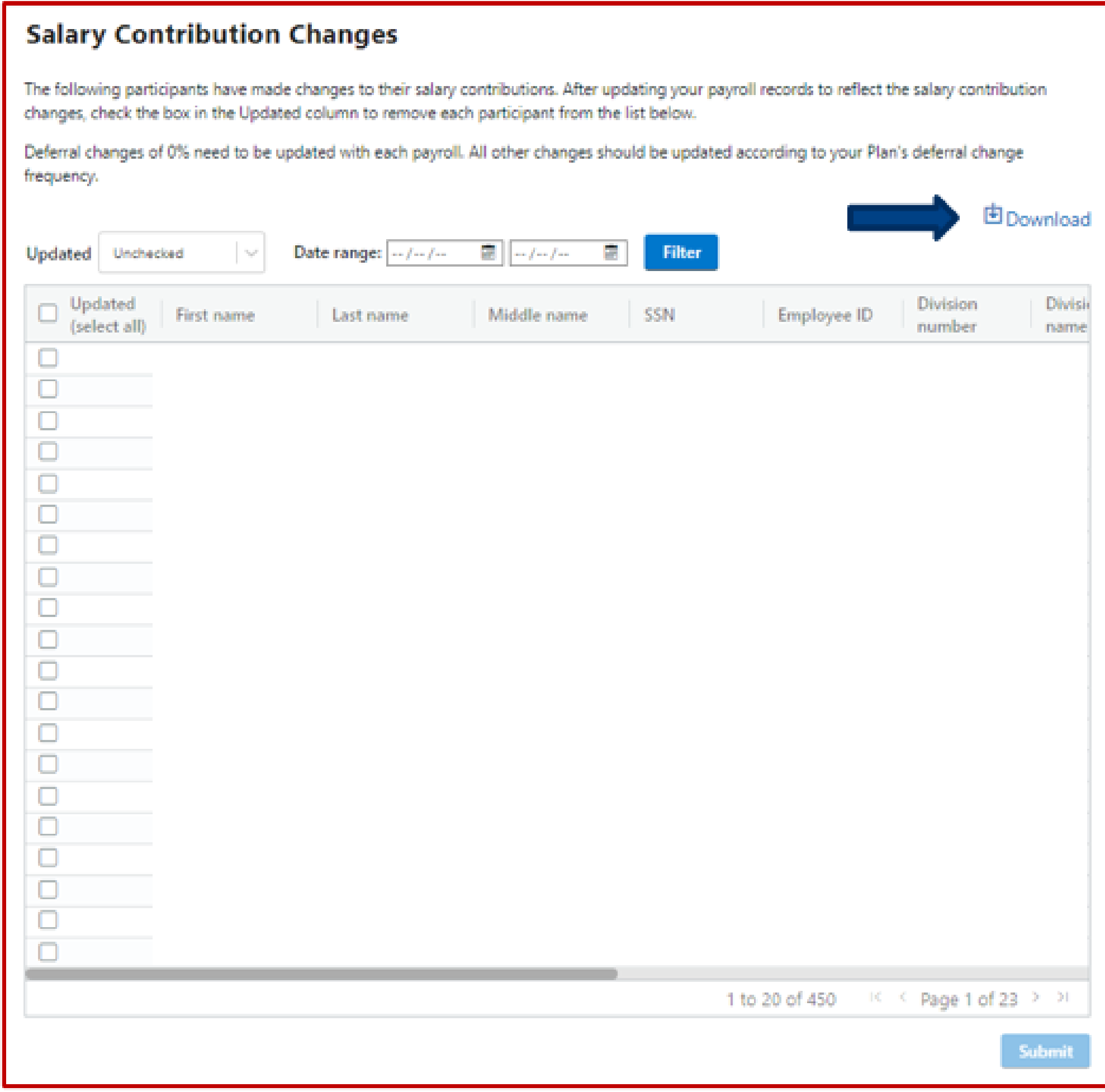

## **Deferral Notifications**

➢ When a participant's salary contribution election appears on the To Do List a notification will be placed on the participant deferral election record to indicate when it was reported to the plan.

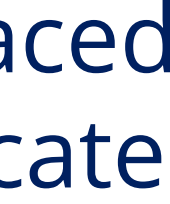

<span id="page-40-0"></span>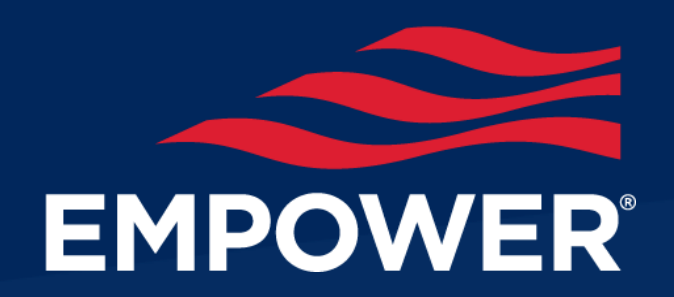

# [Plan Resources & Scheduling](#page-40-0)

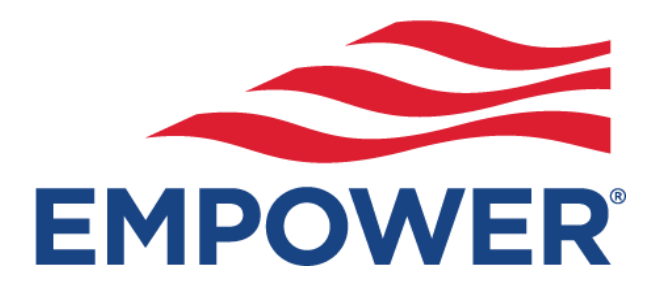

# [Plan Resources Guide Site](https://www.empower.com/psc/plan-resources/resources/docs/Payroll-Rejection-Resolution-Guide.pdf)

Use the **[Empower Plan Resources](https://www.empower.com/psc/plan-resources/resources/docs/Payroll-Rejection-Resolution-Guide.pdf)** Guide Site for additional payroll and Plan Service Center related video tutorials.

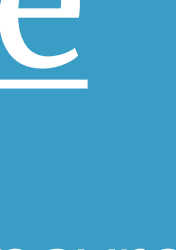

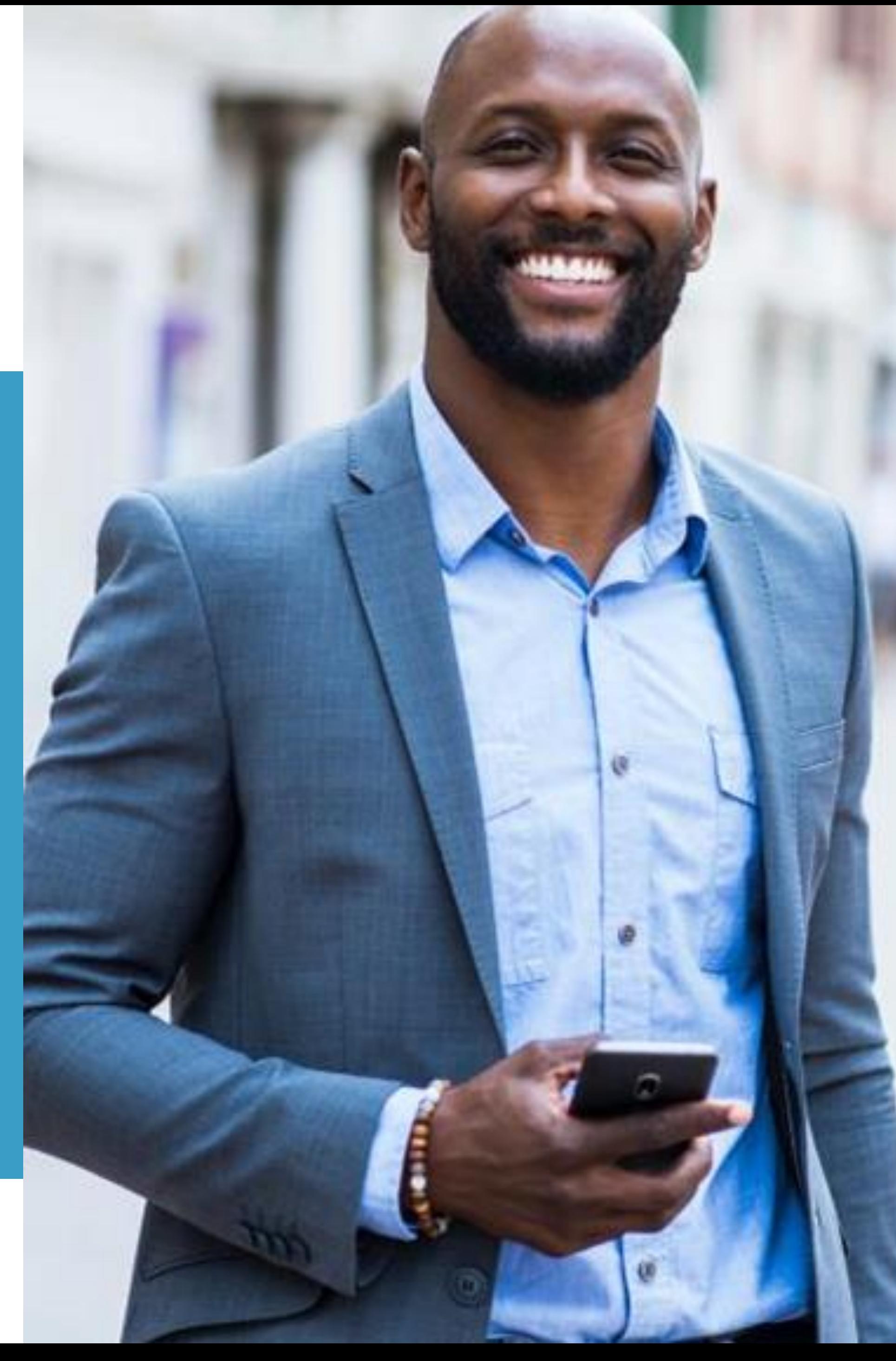

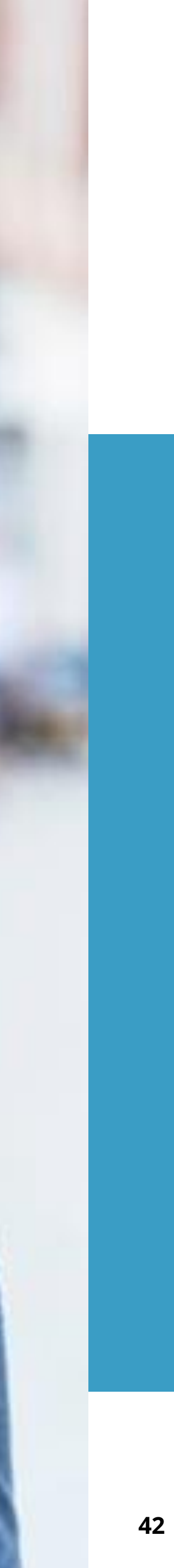

# Plan Contacts/Help Admin Info?

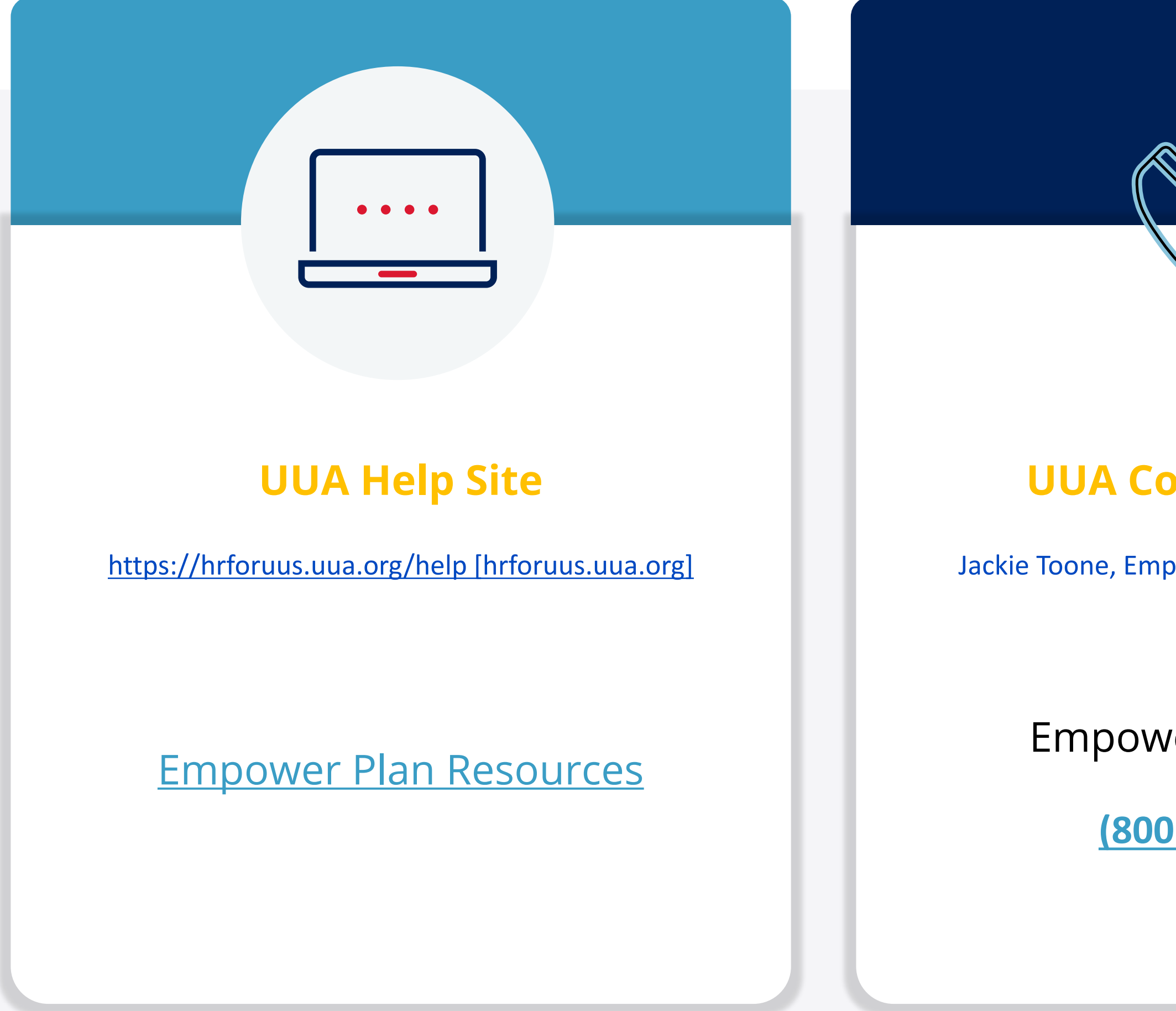

### **UUA Contact phone#**

Jackie Toone, Employer Liaison, (617) 948-4655

Empower Assist Line

**[\(800\) 695-4952](tel:1-800-695-4952)**

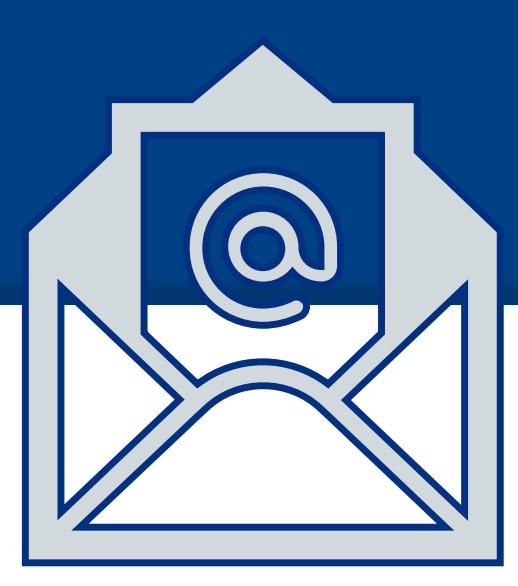

### **UUA Email Alias**

[retirementplan@uua.org](mailto:retirementplan@uua.org)

### Empower email alias

[techsupport@retirementpartner.com](mailto:techsupport@retirementpartner.com)

**Must include Plan # 140066-01 and congregation/organization ID in email correspondence**

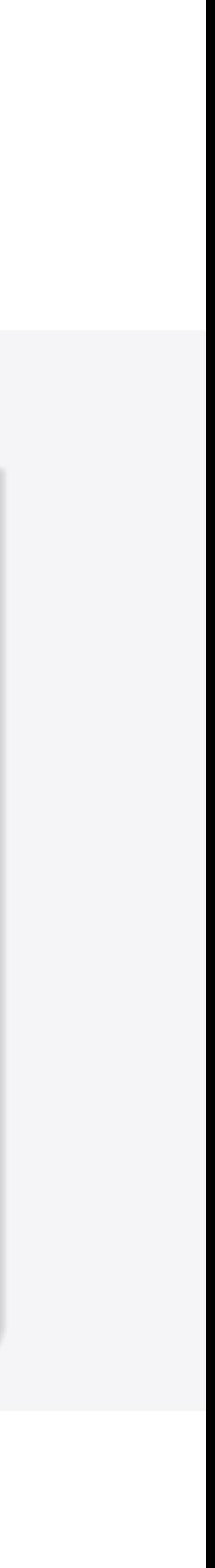

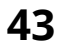

Empower will have resources available to assist you with your first cash processing after blackout lift from March 20<sup>th</sup> -31st. Reach out to **[retirementplan@uua.org](mailto:retirementplan@uua.org)** or the Empower Assist Line for cash processing assistan **March 31st, 2023.** 

**Look for communication from your UUA Retirement Plan Teams on booking an appointment.** 

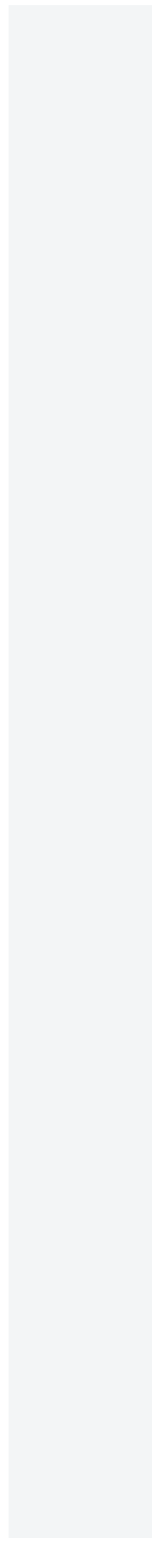

# Schedule First Cash Payroll Processing

### Book an appointment with Empower resource March 20 - March 31st, 2023

![](_page_43_Figure_2.jpeg)

![](_page_43_Picture_8.jpeg)

![](_page_44_Picture_0.jpeg)

## Thank you